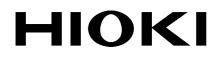

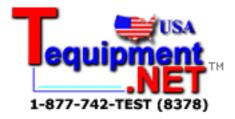

**INSTRUCTION MANUAL** 

## 9625

## POWER MEASUREMENT SUPPORT SOFTWARE

HIOKI E.E. CORPORATION

## Contents

|       | License Agreement                                                                |    |
|-------|----------------------------------------------------------------------------------|----|
|       | ction<br>ning package contents                                                   |    |
|       | Is                                                                               |    |
| -     | n                                                                                |    |
|       | Operation                                                                        |    |
|       | on Use                                                                           |    |
| Chant | er 1 Overview                                                                    | 3  |
| 1.1   | Product Overview                                                                 |    |
|       |                                                                                  |    |
| 1.2   | Specifications<br>1.2.1 General Specifications                                   |    |
|       | 1.2.1       General Specifications         1.2.2       Functional Specifications |    |
| 1.3   | Calculation Formulas                                                             |    |
| 1.0   |                                                                                  |    |
| Chapt | er 2 Setup                                                                       | 9  |
| 2.1   | System Requirements                                                              | 9  |
| 2.2   | Installing and Uninstalling the Software                                         | 10 |
| 2.3   | Launching and Exiting the 9625                                                   | 11 |
| 2.4   | Loading/Saving Data                                                              | 12 |
|       | 2.4.1 Loading a Measurement-data File                                            |    |
|       | 2.4.2 Loading a Combined File                                                    | 15 |
|       | 2.4.3 Saving in a Combined File Under a New File Name                            |    |
|       | 2.4.4 Saving a Combined File                                                     |    |
|       | 2.4.5 Settings at Startup of the 9625                                            | 1/ |
| Chapt | er 3 Screen Configuration                                                        | 19 |
| 3.1   | Screens                                                                          | 19 |
| 3.2   | Screen Configuration                                                             | 20 |
|       | 3.2.1 Menu Bar                                                                   | 21 |
|       | 3.2.2 Toolbar                                                                    | 22 |
| 3.3   | Pasting to the Clipboard                                                         | 22 |
| Chapt | er 4 Displaying a Time-series Graph                                              | 23 |
| 4.1   | Basic Operation                                                                  | 24 |
| 4.2   | -                                                                                |    |

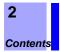

| Chap | ter 5 Displaying Summary                | 31  |
|------|-----------------------------------------|-----|
| 5.1  | Basic Operation                         | 32  |
| 5.2  | Advanced Operation                      | 35  |
| Chap | ter 6 Displaying                        | 37  |
| 6.1  | Basic Operation                         |     |
| 6.2  | Advanced Operation                      | 40  |
| Chap | ter 7 Displaying a Harmonic List        | _43 |
| 7.1  | Basic Operation                         | 44  |
| 7.2  | Advanced Operation                      | 46  |
| Chap | ter 8 Displaying a Harmonic Graph       | 47  |
| 8.1  | Basic Operation                         | 48  |
| 8.2  | Advanced Operation                      | 51  |
| Chap | ter 9 Displaying a Waveform of Harmonic |     |
|      | Measurement Data                        | 53  |
| 9.1  | Basic Operation                         | 54  |
| 9.2  | Advanced Operation                      | 55  |
| Chap | ter 10 Displaying Settings              | 57  |
| 10.1 | Basic Operation                         | 58  |
| Chap | ter 11 Saving Data in CSV Format        | 59  |
| Chap | ter 12 Printing                         | 61  |

### **User's License Agreement**

# **Important** Please read the following agreement carefully. This user's license agreement (hereafter referred to as Agreement) is a legal contract between the software user (individual or institution) and HIOKI E. E. CORPORATION (hereafter referred to as HIOKI). The term "software" includes any related electronic documentation and computer software and media, as well as any printed matter (such as the Instruction Manual).

By installing, reproducing, or using the software, you, the Licensee, agree to accept the license terms set forth in this Agreement.

This software is protected by copyright laws, international copyright agreements, as well as non-corporate laws. The software is a licensed product, and is not sold to the user.

#### 1. License

This Agreement grants you, the Licensee, a license to install a single copy of the software on a specified computer system.

#### 2. Explanation of other rights and restrictions

- -1. Restrictions on reverse engineering, decompiling, and disassembling: You may not reverse engineer, decompile, or disassemble the software.
- -2. Separation of components:

This software is licensed for use as a single product. You may not separate the components for use on multiple computer systems.

-3. Loaning:

You may not loan or lease the software.

-4. Transfer of software:

You may transfer full rights in accordance with this Agreement. However, if you do so, you may not retain any copy of the software, but must transfer the software in its entirety (all components, media, related documentation such as the Instruction Manual, and this Agreement), and must ensure that the receiver of the software agrees with the terms set forth in this Agreement.

-5. Cancellation:

In the event that the terms and conditions set forth in this Agreement are violated, HIOKI retains the right to cancel this Agreement without compromise of any of its other rights. In this event, you must destroy all copies of the software and its components.

#### 3. Copyright

The title and copyright rights concerning the software's related documentation, such as the Instruction Manual and copies of the software, are the property of HIOKI and other licensors, and are protected by copyright laws and international agreement regulations. Accordingly, you must treat the software as you would any other copyrighted document. However, you are permitted to make copies as indicated in (A) and (B) below provided such copies are not intended for use other than back-up purposes.

- (1) You may make a single copy of the software.
- (2) You may install this software on a single computer. However, you may not reproduce the documentation supplied with the software, such as the Instruction Manual.

#### 4. Dual media software

You may receive the same software on more than one type of media. However, regardless of the type and size of media provided, you may only use one media type and only on a single computer. You must not use or install the other media on any other computer. Furthermore, except when transferring the software as stipulated above, you may not loan, lease, or transfer the other media to any other user.

#### 5. Warranty

- -1. HIOKI reserves the right to make changes to the software specifications without any prior warning. If HIOKI releases a new version of the software, it will provide registered users with information about the revised software.
- -2. If the software does not operate in accordance with the supplied Instruction Manual, or the software media or Instruction Manual are damaged in any way, you have one year from the date of purchase to apply for either an exchange or repair at HIOKI's discretion.
- -3. In no event will HIOKI be liable for any damages resulting from fire, earthquake, or actions of a third party under the conditions stated in item number 2 above, or for any damage caused as a result of your using the software incorrectly or under unusual circumstances. Further, the warranty is invalid if the following occurs:
  - (1) Damage incurred through transport, moving, droppage, or any other kind of impact after you purchased the software.
  - (2) Damage incurred through any form of alteration, unwarranted servicing, or any other type of mistreatment.
- -4. In the event that the software is exchanged or repaired, the period of warranty expires on the latest occurring date out of the day stated in the original warranty, and exactly 6 months from the day the exchanged/repaired software is returned to you.
- -5. Regardless of the grounds for making a legal claim, HIOKI and its licensors will not be liable for any damage incurred (including, but not limited to: lost profits, suspension of business, loss of data or lost savings) unstated in the warranty terms for the use of this software. This is true even if HIOKI is notified of the possibility of such damages. In any event, HIOKI's liability shall be limited only to replacing defective software with software that is not defective

## Introduction

Thank you for purchasing the HIOKI "9625 POWER MEASUREMENT SUPPORT SOFTWARE". To obtain maximum performance from the product, please read this manual first, and keep it handy for future reference.

#### Trademarks

- Pentium is a registered trademark of Intel Corporation.
- Windows is a registered trademark of Microsoft Corporation.

## **Confirming package contents**

When you receive the software, inspect it carefully to ensure that no damage occurred during shipping. If damage is evident, or if it fails to operate according to the specifications, contact your dealer or Hioki representative.

- Instruction manual
- CD

## **Symbols**

The following symbols in this manual indicate the relative importance of cautions and warnings.

 ▲ CAUTION
 Indicates that incorrect operation presents a possibility of injury to the user or damage to the product.

 ▲ Motion NOTE
 Advisory items related to performance or correct operation of the product.

 ♦
 Indicates references.

 (ex)
 Indicates a screen display sequence.

### Notation

Unless otherwise specified, "Windows" represents Windows 2000, or Windows XP.

## **Mouse Operation**

| Click        | Press and quickly release the left button of the mouse.  |
|--------------|----------------------------------------------------------|
| Right-click  | Press and quickly release the right button of the mouse. |
| Double click | Quickly click the left button of the mouse twice.        |
| Activate     | Click on a window on the screen to activate that window. |
| Dialog       | Indicates a dialog box displayed on the screen           |

### Notes on Use

In order to ensure safe operation and to obtain maximum performance from the unit, observe the cautions listed below.

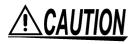

- Always hold the disc by the edges, so as not to make fingerprints on the disc or scratch the printing.
- Never touch the recorded side of the disc. Do not place the disc directly on anything hard.
- Do not wet the disc with volatile alcohol or water, as there is a possibility of the label printing disappearing.
- To write on the disc label surface, use a spirit-based felt pen. Do not use a ball-point pen or hard-tipped pen, because there is a danger of scratching the surface and corrupting the data. Do not use adhesive labels.
- Do not expose the disc directly to the sun's rays, or keep it in conditions of high temperature or humidity, as there is a danger of warping, with consequent loss of data.
- To remove dirt, dust, or fingerprints from the disc, wipe with a dry cloth, or use a CD cleaner. Always wipe radially from the inside to the outside, and do not wipe with circular movements. Never use abrasives or solvent cleaners.
- Hioki shall not be held liable for any problems with a computer system that arises from the use of this CD, or for any problem related to the purchase of a Hioki product.

## **Overview**

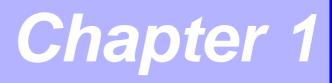

## **1.1 Product Overview**

The 9625 POWER MEASUREMENT SUPPORT SOFTWARE is designed to display measurement data on the 3166 or 3169-20/21 CLAMP ON POWER HITESTER in a graphical format on a computer. The 9625 has the following functions.

- (1) Time-series Graph Display Displays measurement data in a time-series graph. When the demand in each system is measured separately, these measurements will be displayed one on top of another.
- (2) Summary Display Displays a list of measurement data
- (3) Daily, Weekly, and Monthly Report Display Displays a daily, weekly, or monthly report of demand measurements
- (4) Harmonic Analysis Displays harmonic measurement data in the form of a graph, list, or waveform chart
- (5) Printing Prints out the screen image on the printer connected to the PC
- (6) Data Combination Combines up to 16 pieces of measurement data of the 3166 and 3169-20/21. The data is saved and read out as a single combined file.

NOTE

Manually saved data of 3166 and 3169-20/21 cannot be loaded.

## **1.2 Specifications**

## **1.2.1 General Specifications**

| Supported Model     | 3166, 3169-20/2                                                       | 21 CLAMP ON POWER HITESTER                                                                                                    |
|---------------------|-----------------------------------------------------------------------|----------------------------------------------------------------------------------------------------|
| System Requirements | PC<br>CPU<br>Memory<br>Hard-disk space<br>Display<br>Disk drive<br>OS | <ul> <li>: PC/AT compatible (DOS/V)</li> <li>: Pentium 200 MHz or higher</li> <li>: 128 MB or more (recommended)</li> <li>e: Free disk space of 128 MB or more</li> <li>: XGA (1024 x 768) or higher</li> <li>: CD-ROM drive (used for installation)</li> <li>: English version of any of the following operating systems</li> <li>Windows 2000, Windows XP</li> </ul> |
| Supplied Media      | One CD-R disc                                                         |                                                                                                    |

## **1.2.2 Functional Specifications**

#### (1) Data/Setting, Load/Save Function

| Loaded Data/<br>Setting | 3166<br>3169-20/2<br>9625 | <ul> <li>Integrated power-measurement data file<br/>(CSV format with extension ITG)<br/>Instantaneous value and integrated value<br/>Demand-measurement data file<br/>(CSV format with extension DEM)<br/>Instantaneous value, maximum value, minimum value,<br/>and demand value</li> <li>Harmonic-measurement data file<br/>(CSV format with extension HRM)<br/>Instantaneous value, average value, and maximum value<br/>Waveform data file (Binary format with extension WUI)<br/>Setting file (Extension: SET)</li> <li>Data file (CSV format with extension CSV)<br/>Instantaneous value, maximum value, minimum value, average value, integrated value, demand, and harmonic<br/>Waveform data file (Binary format with extension WUI)<br/>Short-term interval data file</li> <li>(Binary format with extension BIN)<br/>Instantaneous value</li> <li>Combined file (Binary format with extension DAT)</li> </ul> |
|-------------------------|---------------------------|----------------------------------------------------------------------------------------------------|
| Saved data/<br>Setting  | 9625                      | : Combined file (Binary format with extension DAT)                                                                                                    |
| Maximum data size       |                           | MB / single piece of data<br>GB / multiple pieces of data                                                                                                    |

## (2) Time-Series Graph Display

| Graphic display item                                     | Voltage, current, active power, reactive power, apparent power,<br>power factor, frequency, integrated active power, integrated reactive<br>power, demand, voltage unbalance factor, harmonic (level, content,<br>phase angle, total value, and THD)                                                                                                    |
|----------------------------------------------------------|----------------------------------------------------------------------------------------------------|
| Y-axis upper/<br>lower-limit setting                     | The position of the vertical axis (Y-axis) of the graph (upper limit and lower limit) is set by moving the slider or entering numbers.                                                                                                    |
| Interval setting<br>(selectable from these pre-<br>sets) | 1 cycle/0.1 sec, /0.2 sec, /0.5 sec, /1 sec, /2 sec, /5 sec, /10 sec, /15 sec, /30 sec, /1 min, /2 min, /5 min, /10 min, /15 min, /30 min, /1 hr, /2 hr, /3 hr, /4 hr, /6 hr, /8 hr, /12 hr, /1 day                                                                                                    |
| Display-period setting                                   | <ul> <li>The analysis start date and stop date are selectable during the overall period of the measurement data.<br/>Analysis start date (year/month/day/hour/min/sec):<br/>Enter appropriate numbers.<br/>Analysis stop date (year/month/day/hour/min/sec):<br/>Enter appropriate numbers.</li> <li>Period of measurement data (from the measurement start date to the stop date) may be displayed.</li> </ul> |
| Reference-value setting                                  | The set reference value is displayed.                                                                                                    |
| Graph type selection                                     | Line graph, bar graph, 2-axis graph, and 3-dimensional graph                                                                                                    |
| Line style/color setting                                 | Line style and line color are selectable separately for each piece of data. Marker display is available.                                                                                                    |
| Stacked bar graph display                                | Displays a stacked bar graph of up to 16 pieces of data (demand value/demand volume)                                                                                                    |
| Cursor measurement                                       | Displays the measurement of a point selected using the cursor                                                                                                    |
| Data-display unit setting                                | Data is displayed according to a selected unit; a unit of the engineer-<br>ing unit system (m, k, M, G, etc.).                                                                                                    |

#### (3) Summary Function

| Display-item selection             | Select items to be displayed on the summary.                                                           |
|------------------------------------|----------------------------------------------------------------------------------------------------|
| Daily, weekly, and monthly report  | Sums up the data of a selected period and displays a daily, weekly, or monthly report                  |
| Load-factor calculation            | Calculates the load factor/demand factor of a daily, weekly or monthly report, and displays the result |
| Total per time segment             | Divides one day into a maximum of four segments, and sums up the data of each segment                  |
| CO <sub>2</sub> conversion display | Display the integrated active power (kWh) in $\mathrm{CO}_2$ according to the conversion rate.         |

## (4) Harmonic Display Function

| Waveform display   | Displays the waveform of the data for a selected date                            |
|--------------------|----------------------------------------------------------------------------------|
| List display       | Displays a list of the harmonic data for a selected date                         |
| Graphic display    | Displays a bar graph of the harmonic data for a selected date                    |
| Cursor measurement | Cursor measurement is available in the waveform display and the graphic display. |

### (5) Setting Display Function

| Setting display | Displays a list of the current settings            |
|-----------------|----------------------------------------------------|
|                 | Reads the settings from the data file (3169-20/21) |
|                 | Reads the settings from the setting file (3166)    |

#### (6) Copy Function

| Copying to the clipboard | Screen images can be copied to the clipboard. |
|--------------------------|-----------------------------------------------|

### (7) Print Function

| Time-series graphic display | Prints the data shown by the time-series graphic display, and displays the preview |
|-----------------------------|------------------------------------------------------------------------------------|
| Summary display             | Prints the data shown by the summary display, and displays the pre-<br>view        |
| Harmonic display            | Prints the data shown by the harmonic display, and displays the pre-<br>view       |
| Setting display             | Prints the data shown by the setting display, and displays the preview             |
| Comment input               | A comment may be inserted into the print.                                          |
| Printer                     | Any color or monochrome printer compatible with the OS used                        |

## (8) CSV Format Conversion Function

| Convertible Screens | Time-series graph; Summary; Daily, Weekly and Monthly Report; |
|---------------------|---------------------------------------------------------------|
|                     | Harmonic Waveform                                             |

## **1.3 Calculation Formulas**

#### (1) Load Factor [%]

(Displayed by using summing results from a daily, weekly, or monthly report screen)

Average active power [kW] X 100 [%]

Load factor = Maximum demand value [kW]

Average active power is the average of all active power measurements during the summing period. The maximum demand value is the largest among all demand values during the period. The summing period is one day for a daily report, seven days for a weekly report, and one month for a monthly report. The load factor above represents the degree of fluctuations of electricity demand during summing period.

#### (2) Demand Factor [%]

#### (Displayed by using summing results from a daily, weekly, or monthly report screen)

Demand factor =

Maximum demand value [kW] X 100 [%]

Facility capacity [kW]

- · The maximum demand value is the largest among all demand values during the summing period. The summing period is one day for a daily report, seven days for a weekly report, and one month for a monthly report.
- The facility capacity is set in the Load data file dialog. Click File on the menu bar, and then select **Load** file to open the dialog. This demand factor shows how much power is used at maximum in terms of the percentage of facility capacity.

#### (3) Voltage Unbalance Factor Uunb [%]

(Displayed only for the data measured in the 3P3W2M or 3P3W3M mode by the 3169-20/21)

Voltage unbalance factor 
$$U_{unb} = \frac{U_b}{U_a} \times 100 \, [\%]$$
  
 $U_a = \sqrt{\frac{1}{6} (U1^2 + U2^2 + U3^2) + \frac{2}{\sqrt{3}} \sqrt{U_s (U_s - U1)(U_s - U2)(U_s - U3)}}$   
 $U_b = \sqrt{\frac{1}{6} (U1^2 + U2^2 + U3^2) - \frac{2}{\sqrt{3}} \sqrt{U_s (U_s - U1)(U_s - U2)(U_s - U3)}}$   
 $U_s = \frac{U1 + U2 + U3}{2}$ 

*U*1, *U*2, *U*3: Line to line voltage (instantaneous or average values)

· This voltage unbalance factor represents the degree of voltage unbalance between three phase lines.

## HIOKI 1.3 Calculation Formulas

## Setup

## Chapter 2

## 2.1 System Requirements

The computer running the 9625 POWER MEASUREMENT SUPPORT SOFTWARE program must satisfy the following requirements.

**Computer Type** PC/AT compatible (DOS/V)

**Operating** English version of any of the following operating systems:

- System Microsoft Windows 2000
  - Microsoft Windows XP
  - CPU Pentium 200 MHz or higher
- Memory 128 MB or more (recomended)
- Hard Disk Free disk space of 128 MB or more
- **Display** XGA (1024 x 768) or higher
- **Disk System** CD-ROM drive Used only for installation.
  - **Printer** Required for report printing on the computer. Either color or monochrome can be used, but the fastest possible printing is recommended.

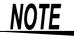

- For some models, proper operation cannot be guaranteed even when the above requirements are satisfied.
- To transfer data from a CLAMP ON POWER HITESTER to a PC, a floppy disk (3166) or PC card (3169-20/21) is required.

## 2.2 Installing and Uninstalling the Software

#### Installation

Use the following procedure to install the software.

- 1. Set up the computer. Shut down all currently running applications.
- **2.** Insert the supplied CD disc into the CD-ROM drive.
- **3.** Double-click the setup file (setup.exe) on the CD.

Supposing the drive letter for the CD-ROM drive is R (if another letter, substitute before the colon) then in the Windows **Start** menu, select **Run**, and enter **R:\english\setup.exe**, then click OK.

**4.** The 9625 installer start: follow the directions on the screen to complete the installation.

## NOTE

- When installing, if other application are running it may not be possible to complete the installation. As far as possible, close all other applications before beginning the installation. In particular, if any anti-virus software is running, it may prevent the installation, even though it is not a virus. In this case, make the appropriate settings in the anti-virus software to allow the installation to proceed.
- Following installation, the computer may need to be restarted.

#### Uninstallation

Use the following procedure to uninstall the software.

- 1. In the Windows Start menu, select Settings, and Control Panel.
- 2. Click the Add/Remove Programs icon, to display the Add/ Remove Programs Properties dialog.
- **3.** In the Install/Uninstall tab of the dialog, click on 9625 POWER MEASUREMENT SUPPORT SOFTWARE in the list of applications, and click Add/Remove.

This runs the uninstaller, which removes the 9625 software.

## 2.3 Launching and Exiting the 9625

#### Launching \_

- 1. In Windows, select Start Programs HIOKI HIOKI 9625 9625 POWER MEASUREMENT SUPPORT SOFTWARE.
- 2. The main screen, entitled HIOKI 9625 POWER MEASUREMENT SUPPORT SOFTWARE, appears.

| Section 2012 POWER MEASUR                     | REMENT SUPPORT SOFT       | WARE                    |                            |                  |                   | _ 🗆 🗵          |
|-----------------------------------------------|---------------------------|-------------------------|----------------------------|------------------|-------------------|----------------|
| <u>Eile E</u> dit ⊻iew <u>G</u> raph <u>S</u> |                           |                         |                            |                  |                   |                |
|                                               |                           |                         |                            |                  |                   |                |
| Time series graph Summary                     | Report: Daily/Weekly/Mont | nly Harmonic: List Harr | nonic: Graph   Harmonic: W | /aveform Setting |                   |                |
| Left axis: Voltage VI                         | 🔽 Lir                     | e 🔻                     | Right axis: No             | display)         | 💌 Line            | •              |
| Parameter Value                               | Circuit Order Data n      | ame Graph Interv        | Parameter                  | Value Circui     | t Order Data name | Graph Interval |
|                                               |                           |                         |                            |                  |                   | <b>T</b>       |
|                                               | Display time              |                         |                            |                  |                   | <u> </u>       |
|                                               | Start time: 2/ 9/2003 2   |                         | -                          | Þ                | Data interval     |                |
|                                               | Stop time: 2/ 9/2003 2    | D:25:18 Display p       | eriod:                     | 1                |                   |                |
| T                                             |                           |                         |                            |                  |                   |                |
| T                                             |                           |                         |                            |                  |                   |                |

#### Exiting

1. Select File - Exit from the main screen.

You can also click  $\mathbf{X}$  (Close) at the top right corner of the window to close the application.

**2.** The program closes.

## 2.4 Loading/Saving Data

## 2.4.1 Loading a Measurement-data File

Load the data on a floppy disk saved by the 3166 or the data on a PC card saved by the 3169-20/21.

The following types of data files can be loaded.

| 3166       | <ul> <li>Integrated power-measurement data file</li> <li>Demand-measurement data file</li> <li>Harmonic-measurement data file<br/>Waveform data file</li> </ul> | (Extension: ITG)<br>(Extension: DEM)<br>(Extension: HRM)<br>(Extension: WUI) |
|------------|----------------------------------------------------------------------------------------------------|------------------------------------------------------------------------------|
| 3169-20/21 | <ul> <li>Measurement-data file<br/>Waveform data file</li> <li>Short-term-interval data file</li> </ul>                                                         | (Extension: CSV)<br>(Extension: WUI)<br>(Extension: BIN)                     |

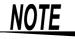

- If a waveform data file or a short-term-interval data file is converted to a CSV file using binary CSV conversion software, the CSV file cannot be loaded.
- A file cannot be loaded if it has been overwritten on a spreadsheet program.
- Waveform data is loaded directly from the medium on which it is stored. When loading multiple files, including a waveform data file, copy the files onto the hard disk first or save data individually in a combined file.
   Combined File:
  - 2.4.2, "Loading a Combined File" (page 15)
  - 2.4.3, "Saving in a Combined File Under a New File Name" (page 16)
- Click the Load data file button , or select File Load file on the menu bar.
- **2.** The Load data file dialog will appear.

| ٩o.    | Data name | Interval | Measurement period | Facility capacity[kW] | File name |                          |
|--------|-----------|----------|--------------------|-----------------------|-----------|--------------------------|
| 1      |           |          |                    |                       |           | Change data name         |
| 2      |           |          |                    |                       |           |                          |
| 3      |           |          |                    |                       |           | Change facility capacity |
| 4      |           |          |                    |                       |           | change taolity capacity  |
| 5      |           |          |                    |                       |           |                          |
| 6      |           |          |                    |                       |           | <u>D</u> elete           |
| 7      |           |          |                    |                       |           |                          |
| 3      |           |          |                    |                       |           | Delete <u>a</u> ll       |
| 9<br>0 |           |          |                    |                       |           |                          |
| 1      |           |          |                    |                       |           | -                        |
| 2      |           |          |                    |                       |           | -                        |
| 3      |           |          |                    |                       |           | -                        |
| 4      |           |          |                    |                       |           |                          |
| 5      |           |          |                    |                       |           |                          |
| 6      |           |          |                    |                       |           | -                        |

| ding/Saving Data |  |
|------------------|--|
|                  |  |

3. Click \_\_\_\_\_, and the Open dialog will appear.

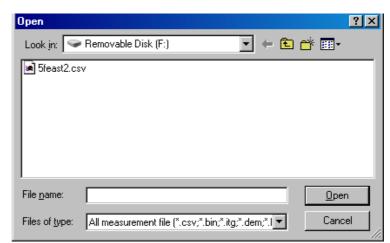

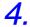

Select a data file to be loaded, and click \_\_\_\_\_. The Load data file dialog will appear.

Loading Multiple Data Files Select a blank line, and click Up to 16 data files can be loaded.

#### Changing a Data Name

- 1. Select a data file to change the name.
- 2. Click \_\_\_\_\_\_, and change the name.

#### Changing the Facility Capacity Setting

The set facility capacity is used in the calculation of the demand factor for a daily, weekly, or monthly report. The default setting is 0 kW. Change the setting as necessary.

- 1. Select a data file for which the setting can be changed.
- 2. Click Change facility capacity, and the Change facility capacity dialog will appear.
- 3. Enter a capacity for each circuit, and click

#### **Deleting a Data File**

- 1. Select a data file to be deleted.
- 2. Click \_\_\_\_\_\_, and a confirmation message will appear.
- 3. Click \_\_\_\_\_, and the selected data file will be deleted.

#### **Deleting All Data Files**

- 1. Click \_\_\_\_\_\_, and a confirmation message will appear.
- 2. Click \_\_\_\_\_, and all data files will be deleted.

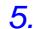

After the data files have been loaded, click

- A waveform data file is loaded together with the harmonic-measurement data file in the case of the 3166, or with the measurement data file in the case of the 3169-20/21. If the name of the waveform data file differs from that of the measurement data file, the waveform data file cannot be loaded when the measurement data file is loaded. When the files are named automatically in the case of the 3169-20/21, the waveform data file cannot be loaded if the filenames differ in their numeric portion: XX of the measurement data file "69MEASXX.CSV" and XX of the waveform data file "69WAVEXX.WUI".
- When multiple data files are loaded, the measurement periods of all files must not exceed one year.
- When a data file is large in size, an extended period may be required to load the file.

If the data file consists of numerous discrete harmonic measurements, loading even small files make take a long time.

The loading time varies depending on the specification of the computer. The following examples show rough estimates; use them as a guide. (Conditions)

3169-20/21 measurement data files (including waveform data files) 1P3W, 2 circuits, All items are saved in the files.

Data size: 64 MB

Loading time: Approx. 9 minutes

Computer specification

PC CPU : Pentium III 800 MHz

OS : Microsoft Windows 2000 Professional

RAM : 256 MB

(Loading directly from a PC card to the PC)

15

## 2.4.2 Loading a Combined File

Load a combined file saved on the 9625. The following type of files can be loaded.

- 9625 combined file (Extension: DAT)
- 1. Click the Open combined file button in , or select File Open Combined file on the menu bar.
- **2.** The Open dialog will appear.

| Open                   |                      |          | ? ×          |
|------------------------|----------------------|----------|--------------|
| Look in: 😒             | Removable Disk (F:)  | ▼ ← €    | 💣 🎟 •        |
| 🍺 12.dat               |                      |          |              |
|                        |                      |          |              |
|                        |                      |          |              |
|                        |                      |          |              |
|                        |                      |          |              |
|                        |                      |          |              |
| File <u>n</u> ame:     |                      |          | <u>O</u> pen |
| Files of <u>type</u> : | combined file(*.dat) | <b>T</b> | Cancel       |
| 1 100 01 <u>G</u> pc.  | Combined nic( .dd)   |          |              |

**3.** Select a combined file to be loaded, and click \_\_\_\_\_.

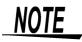

- The combined files are the files saved in the format of the 9625.
- When a combined file is loaded, the previously loaded data will be deleted.

## 2.4.3 Saving in a Combined File Under a New File Name

Combine loaded data files into one file, and save the file as a new combined file.

1. Select File - Save the combined file as on the menu bar.

**2.** The Save As dialog will appear.

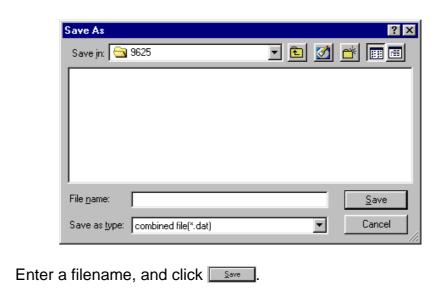

## 2.4.4 Saving a Combined File

3.

Save changes in the loaded combined file.

1. Click the Save to combined file button **I**, or select **File - Save** combined file on the menu bar.

17

## 2.4.5 Settings at Startup of the 9625

Edit the startup settings as shown below.

- Load the file that was worked on last (this becomes effective after the next startup).
- Return to the default settings (this is effective at the next startup only).

Select Settings - Options - Others on the menu bar.

| Option 🔀                                      |
|-----------------------------------------------|
| Display unit Divided by time period Others    |
| Change the background color                   |
| <u>G</u> raph display interval:               |
| Faster Slower                                 |
| Display the time down to seconds              |
| Display the time down to <u>milli-seconds</u> |
| Load previous file when starting              |
| Start with the initial condition next time    |
|                                               |
|                                               |
| OK Cancel                                     |

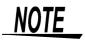

If "Start with the initial condition next time" is checked, "Load previous file when starting" is ignored.

## Screen Configuration

## 3.1 Screens

To display a screen, click its tab.

| S 9625 POWER MEASUREMENT SUPPORT SOFTWARE                                      |                                           |
|--------------------------------------------------------------------------------|-------------------------------------------|
| <u>File Edit View Graph Settings H</u> elp                                     |                                           |
| 🖆 🕼 🔲 📓 🖻 🕰 🎒                                                                  |                                           |
| Time series graph Summary Report: Daily/Weekly/Monthly Harmonic: List Harmonic | c: Graph 🛛 Harmonic: Waveform 🗍 Setting 📄 |
| Left axis: Voltage VI                                                          | Right axis: [No display]                  |
|                                                                                |                                           |

Chapter 3

- (1) Time-series Graph Screen
   Displays a time-series graph of selected data
   Chapter 4, "Displaying a Time-series Graph" (page 23)
- (2) Summary Screen
   Displays a list of selected data
   Chapter 5, "Displaying Summary" (page 31)
- (3) Daily, Weekly, and Monthly report Screen
   Displays a daily, weekly, or monthly report of demand data
   Chapter 6, "Displaying the Daily, Weekly, or Monthly Report" (page 37)
- (4) Harmonic List Screen
   Displays a list of harmonic measurement data
   Chapter 7, "Displaying a Harmonic List" (page 43)
- (5) Harmonic Graphic Screen
   Displays a bar graph of harmonic measurement data
   Chapter 8, "Displaying a Harmonic Graph" (page 47)
- (6) Harmonic Waveform Screen Displays a waveform of harmonic measurement data
   Chapter 9, "Displaying a Waveform of Harmonic Measurement Data" (page 53)
- (7) Setting Screen
   Displays major setting information
   Chapter 10, "Displaying Settings" (page 57)

## 3.2 Screen Configuration

When data has been loaded, the time-series graph will be shown.

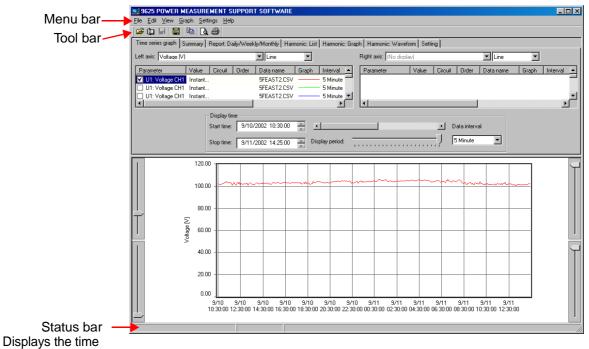

during cursor measurement, explanations of the menu bar or tool bar, and the "Loading" message.

## 3.2.1 Menu Bar

The menu bar has the following menu options.

| r        | Load File                          | Load a data file.                                                                                          |  |  |
|----------|------------------------------------|----------------------------------------------------------------------------------------------------|--|--|
| 4        | Open Combined File                 | Open a combined file.                                                                                      |  |  |
|          | Save to Combined File              | Save changes to a combined file.                                                                           |  |  |
|          | Save the Combined File<br>As       | Save in a combined file under a new file-<br>name.                                                         |  |  |
|          | Save as CSV File                   | Save the data of the displayed measure-<br>ment item in CSV format.                                        |  |  |
|          | Print                              | Print out the currently displayed screen.                                                                  |  |  |
|          | Print Preview                      | Display a print preview of the currently displayed screen.                                                 |  |  |
|          | Printer Settings                   | Edit the printer settings.                                                                                 |  |  |
|          | Recently Opened Com-<br>bined File | Display a list of the combined files worked on last.                                                       |  |  |
|          | Exit                               | Exit the 9625.                                                                                             |  |  |
| Edit     | Сору                               | Copy the currently displayed screen to the clipboard.                                                      |  |  |
| View     | Toolbars                           | Show or hide the toolbar.                                                                                  |  |  |
|          | Change Column Width                | Change the column width in the list dis-<br>play.                                                          |  |  |
| Graph 2  | 2D Display                         | Display the graph in two dimensions.                                                                       |  |  |
|          | 3D Display                         | Display the graph in three dimensions.                                                                     |  |  |
|          | Rotate                             | Set the angle and depth to display a 3D graph.                                                             |  |  |
|          | Change Vertical Axis<br>Settings   | Display the Vertical axis setting dialog for a graph.                                                      |  |  |
| Settings | Printing Header                    | Specify a title for the printout and screen copies, or enter logo and comment to insert into the printout. |  |  |
|          | Options                            | Display the Option dialog. Edit the dis-<br>play unit, time division, and other set-<br>tings.             |  |  |
|          |                                    | ings.                                                                                                    |  |  |

## 3.2.2 Toolbar

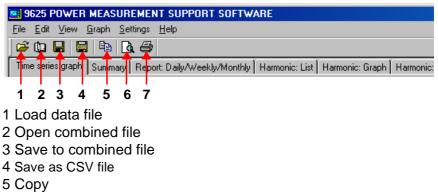

- 6 Print preview
- 7 Print

## 3.3 Pasting to the Clipboard

The currently displayed screen can be pasted to the clipboard and worked on using another program, such as a word-processing program.

Click the Copy button 🗎 , or select Edit - Copy on the menu bar.

## Displaying a Time-series Graph

Display a time-series graph of selected data. Click the **time-series graph** tab to display.

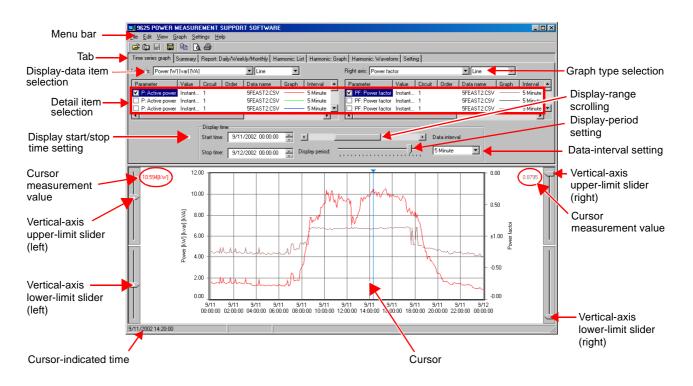

Chapter 4

## 4.1 Basic Operation

#### (1) Select Data Items to Display

Select a data item for each of the left and right axes of the graph. Select a graph type (line, bar, and stacked bar graphs) for each axis. Stacked bar graphs are available for demand volume and demand value (excluding the power factor) only.

#### (2) Select Detail Items

Select items to be displayed.

Show/Hide Graph

Check the box of each item to be displayed.

| Parameter         | Value   | Circuit | Order | Data name   | Graph | Interval 🔺 |
|-------------------|---------|---------|-------|-------------|-------|------------|
| 🗹 U1: Voltage CH1 | Instant |         |       | 5feast2.csv |       | 5 Minute   |
| 🔲 U1: Voltage CH1 | Instant |         |       | 5feast2.csv |       | 5 Minute   |
| 🔲 U1: Voltage CH1 | Instant |         |       | 5feast2.csv |       | 5 Minute 💌 |
| •                 |         |         |       |             |       | •          |

**Select Display Item** Left-click on the parameter of an item, and a list of selectable parameters will appear.

Select an item to display from the list.

| Left axis: Power [W]                                                  | [var] [VA | ]            |        | ▼ Line       | •           |              |
|-----------------------------------------------------------------------|-----------|--------------|--------|--------------|-------------|--------------|
| Parameter                                                             | Value     | Circuit      | Order  | Data name    | Graph       | Interval 🔺   |
| P: Active power                                                       | -         | . 1          |        | 5feast2.csv  |             | - 5 Minute   |
| P: Active power                                                       |           | ļ 1          |        | 5feast2.csv  |             | - 5 Minute   |
| P1: Active power CH                                                   | 11        | . 1          |        | 5feast2.csv  |             | - 5 Minute 🗾 |
| P2: Active power CH                                                   |           |              |        |              | Þ           |              |
| Q: Reactive power<br>Q1 : Reactive powerCH1<br>Q2 : Reactive powerCH2 |           | Display time | •      |              |             |              |
| S: Apparent power                                                     |           | Start time:  | 9/11/2 | 002 00:00:00 | ÷ •         |              |
| S1: Apparent power<br>S2: Apparent power                              | CLID      | Stop time:   | 9/12/2 | 002 00:00:00 | – Disp<br>▼ | blay period: |

#### Select Data Type (Value) Left-click on the value of an item, and a list of selectable data types (instantaneous, average, maximum, and minimum) will appear. Select a data type from the list.

| Value                          | Circuit   | Orde |  |  |  |  |  |  |
|--------------------------------|-----------|------|--|--|--|--|--|--|
| <sup>-</sup> Instantan         | eous valu | e 💌  |  |  |  |  |  |  |
| Instantaneous value            |           |      |  |  |  |  |  |  |
| Average value<br>Maximum value |           |      |  |  |  |  |  |  |
| Minimum                        | value     |      |  |  |  |  |  |  |

## **Select Circuit No.** Left-click on the circuit of an item, and a list of selectable circuit numbers will appear. Select the circuit No. of the data to be displayed.

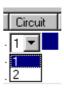

25

**Select Order** Left-click on the order of an item, and a list of selectable orders will appear. Select the order of the harmonic data to be displayed.

|     | Or                     | der |    |
|-----|------------------------|-----|----|
|     | 1                      | •   |    |
|     | Į.                     |     |    |
|     | 3<br>5<br>7<br>9<br>11 |     |    |
| -   | 7                      |     |    |
| ime | 9<br>11                |     |    |
| <   | <u>13</u>              |     | 02 |

**Select Data Name** Left-click on the data name of an item, and a list of selectable data names will appear. Select the name of the data to be displayed.

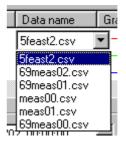

**Change Graph Format** Left-click on the graph of an item, and the Change graph format dialog will appear. This box allows the line color, line style, line width, frame of bar graph, marker color, marker type, and marker size to be set.

| Change graph format                       |                      |                       | х |
|-------------------------------------------|----------------------|-----------------------|---|
|                                           |                      |                       |   |
| Display example                           |                      |                       |   |
|                                           |                      |                       |   |
|                                           | -                    |                       |   |
|                                           |                      |                       |   |
|                                           |                      |                       |   |
| Graph                                     | Line <u>s</u> tyle:  | Line <u>w</u> idth:   |   |
| Change color                              |                      |                       |   |
|                                           |                      | 1                     |   |
| Add frame to bargraph                     |                      |                       |   |
| <ul> <li>Additione to pargraph</li> </ul> |                      |                       |   |
|                                           |                      |                       |   |
| Marker                                    |                      |                       |   |
|                                           | <u>M</u> arker type: | Mar <u>k</u> er size: |   |
| Same color to graph                       | No display<br>Circle | E                     |   |
| Change color                              | Square<br>Triangle   |                       |   |
|                                           | ×                    |                       |   |
|                                           |                      |                       |   |
| OK                                        | Cancel               | Apply                 |   |
|                                           |                      |                       |   |

#### NOTE

Line styles can be changed only when line width is set to 1.

#### Show Measurement Interval/Period /File Name

Display the measurement interval, measurement period, and file name of the data.

| Interval   | Measurement period                  | File name      | Display na 🔺 |
|------------|-------------------------------------|----------------|--------------|
| 5 Minute   | 9/10/02 10:30:00 - 9/12/02 17:20:00 | A:\5feast2.csv | P: Active p  |
| - 5 Minute | 9/10/02 10:30:00 - 9/12/02 17:20:00 |                |              |
| — 5 Minute | 9/10/02 10:30:00 - 9/12/02 17:20:00 | A:\5feast2.csv | P: Active 🛌  |
|            |                                     |                | •            |

#### Set Display Name

Set the name of each display item to be used in printout. Left-click on the display name of an item, and the Display name dialog will appear. Check the Create setting manually box to set the display name of each item separately. To use a common display format, choose symbols in the list to enter them in the Common display name text box.

| )isplay name        |                                                                  | X |
|---------------------|------------------------------------------------------------------|---|
|                     |                                                                  |   |
| Create set          | ting manually                                                    |   |
|                     |                                                                  |   |
| <u>C</u> ommon disp |                                                                  |   |
| %I %V %C %I         | ), %D%U                                                          |   |
| Independent         | display name:                                                    |   |
| -<br> %  %V %C %    | 7. %D%U                                                          | - |
| 1                   | -,                                                               |   |
| Display exam        | ·                                                                |   |
| Data name[V         | CH1 Instantaneous value Circuit 1 12th Order,<br>[]              |   |
| 1                   |                                                                  |   |
| ⊢ Overview o        | f marking                                                        | - |
| %D                  | Data name                                                        |   |
| %V                  | Instantaneous value, average value, maximum value, minimum value |   |
| %I, %i              | Parameter(U1 etc)                                                |   |
| %C, %c              | Circuit                                                          |   |
| %0,%o               | Order                                                            |   |
| %U, %u              | Unit                                                             |   |
|                     | OK Cancel                                                        |   |

#### (3) Set Data Interval

Set a data interval for the displayed data.

#### NOTE

- An interval smaller than the interval of the loaded data cannot be set. When multiple pieces of data have been loaded, a larger interval will be used.
- If the data interval is set to other than an integral multiple of the measurement interval, the display may not show the actual data.

#### (4) Set Display Time

Set the start time and the stop time of the data to be displayed in a graph.

#### NOTE

If the display start time is set to a time other than (measurement start time + a multiple of the measurement interval by an integer), the displayed time will differ from the actual time. Thus, measurements made immediately before the displayed time of each interval will be displayed as made at the actual time.

#### (5) Move Display Range

The display period may be changed by moving the scroll bar.

#### (6) Set Display Period

The display period may be changed by moving the slider for the display period.

#### NOTE

- A maximum of 336 measurements may be displayed on a graph display at any one time.
- Any changes in settings (3) to (6) above will be reflected in the settings for the summary screen.

#### (7) Measure with Cursor

Left-click in the graph display area, and the cursor will appear. The measurement of the point at which the cursor is located will be displayed. To move the cursor, left-click at a point to which the cursor is to be moved. The cursor can also be moved using the  $\blacktriangleleft$  and  $\rightarrow$  keys on the keyboard. To hide the cursor, left-click anywhere outside the graph display area.

#### NOTE

Cursor measurement is not available for 3D graphs.

## 4.2 Advanced Operation

#### (1) Set Vertical Axis

Select **Graph - Change vertical axis setting** on the menu bar to display the Vertical axis setting dialog.

Set Vertical Axis

The vertical axis is normally set automatically, but can be changed manually. The upper limit and lower limit of the vertical axis are also changed using the sliders.

Set Grid

Show or hide the grid line. Set the color and line style.

#### Set Reference Value

Show or hide the reference value. Set the value, color, and line style.

| Vertical axis setting |                                 |                    | ×               |
|-----------------------|---------------------------------|--------------------|-----------------|
| Left axis             |                                 | - Right axis       |                 |
| Automatic             |                                 | L Automatic        |                 |
| Max: 120.000          |                                 | Max:               |                 |
| Min: 0.000000         | Reference Value                 | Min:               | Reference Value |
| Change color          | Value: 0.000000<br>Change color | Change color       | Value:          |
| Line style            |                                 | Line style         | Line style      |
|                       | OK C.                           | ancel <u>Apply</u> |                 |

#### NOTE

The grid color of the time axis is determined by the grid color of the left axis.

29

#### (2) Change Display Unit

Select **Settings - Options - Display unit** on the menu bar. Set the display unit for the vertical axis and measurement value, and the number of decimals. When the Display CVS format data by the number of digits in default setting box is checked, cursor measurement values will be displayed using the setting for the measurement data, regardless of this setting.

| Option                      |                                                 | x |
|-----------------------------|-------------------------------------------------|---|
| Display unit Divided by tim | ne period Others                                |   |
| Display <u>u</u> nit:       | Number of digits after decimal point:           |   |
| V                           | 2 💌                                             |   |
| A                           | 2 💌                                             |   |
| kW, kvar, kVA 💌             | 2 💌                                             |   |
| kWh, kvarh 💌                | 2 💌                                             |   |
| Hz                          | 2 💌                                             |   |
| Power factor                | 2 💌                                             |   |
| %                           | 2 💌                                             |   |
| •                           | 2 💌                                             |   |
| ☑ Display CSV format data   | ata by the number of digits in default setting. |   |
|                             | OK Cancel                                       |   |

#### (3) Change Background Color

The background color of the graph display area can be changed. Select Settings - Options - Others on the menu bar. Check the

Change the background color box. Click number of and choose a color in the Color dialog.

#### (4) Change Graph Display Interval

Change the interval at which a graph is updated. Choose the appropriate interval for the PC used. Select **Settings - Options - Others** on the menu bar. If too much time is required to load data, increase the interval. 30 HIOKI 4.2 Advanced Operation

#### (5) Set Time Scale of a Second or Less

Set whether to show or hide the time scale of a second or millisecond. Select **Settings - Options - Others** on the menu bar. Set if necessary. Changes in this setting will be reflected in the time scale for the summary display and daily/weekly/monthly report display.

#### NOTE

The time scale of a millisecond will not be shown when short-terminterval (all wave) data is displayed at the data interval of "all wave."

|                                       | Option 🔀                                     |
|---------------------------------------|----------------------------------------------|
|                                       | Display unit Divided by time period Others   |
| Change the graph background color.    | Change the background color                  |
| Change the graph update interval.     | → <u>G</u> raph display interval:            |
|                                       | Faster , , , , , , , , , , , , , , , , , , , |
| Set a time scale of a second or less. | Display the time down to seconds             |
|                                       | Display the time down to milli-seconds       |
|                                       | Load previous file when starting             |
|                                       | Start with the initial condition next time   |
|                                       |                                              |
|                                       |                                              |
|                                       | OK Cancel                                    |

#### (6) Display 3D Graph

Time-series graphs may be displayed in three dimensions. Select **Graph - 3D display** on the menu bar; the graph will be shown in 3D. A 3D graph can be rotated. Select **Graph - Rotate** to display the Rotate 3D graph dialog.

| Rotate 3D graph 🛛 🗙 |
|---------------------|
| Rotate              |
| :<br>T:             |
| (OK)                |

#### NOTE

Cursor measurement is not available when the graph is shown in 3D.

# Displaying Summary

Chapter 5

Display a list of numerical values of selected data. Click the **summary** tab to display.

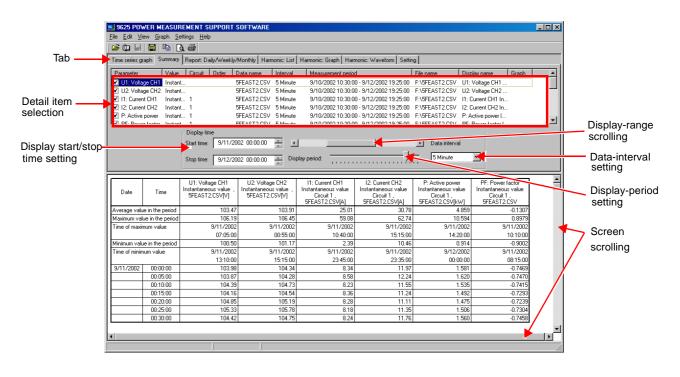

NOTE

Invalid data is displayed as a blank.

## 5.1 Basic Operation

#### (1) Select Data Items to Display

Up to 16 items can be selected for display.

|                                                   | Parameter Value Circuit Order Data name Interval Measurement period File name Display name I                                                                                                    |
|---------------------------------------------------|----------------------------------------------------------------------------------------------------|
|                                                   | ✓ U1: Voltage CH1 Instant 5feast2.csv 5 Minute 9/10/02 10:30:00 · A:\5feast2.csv U1: Voltage CH1                                                                                                    |
|                                                   | ✓ U2: Voltage CH2 Instant 5/east2.csv 5 Minute 9/10/0210:30:00 · A:\5/east2.csv U2: Voltage CH2                                                                                                    |
|                                                   | II: Current CH1 Instant 1 5feast2.csv 5 Minute 9/10/02 10:30:00 · A:\5feast2.csv 11: Current CH1 In                                                                                                    |
|                                                   | ☑ I2: Current CH2 Instant 1 5feast2.csv 5 Minute 9/10/02 10:30:00 · A:\5feast2.csv 12: Current CH2 In                                                                                                    |
|                                                   | Y P: Active power Instant 1 5/east2.csv 5 Minute 9/10/02 10:30:00 A:\5/east2.csv P: Active power I     P: Pauro forber Instant 1 5/east2 csv 5 Minute 9/10/02 10:30:00 A:\5/east2.csv P: Active power I     P: Pauro forber Instant 1 5/east2 csv 5 Minute 9/10/02 10:30:00 A:\5/east2.csv P: Active power I |
|                                                   | I DE: Dawer faster Instant 1 Efection 5 Minutes 0/10/0210-20-00 A-(Efection DE: Dawer faster I                                                                                                    |
| Show/Hide Item                                    | Check the box of each item to be displayed.                                                                                                    |
|                                                   |                                                                                                    |
| Select Display Item                               | Left-click on the parameter of an item, and a list of selectable parame-<br>ters will appear.<br>Select an item to display from the list.                                                                                                    |
| Select Data Type<br>(Value)                       | Left-click on the value of an item, and a list of selectable data types (instantaneous, average, maximum, and minimum) will appear. Select a data type from the list.                                                                                                    |
| Select Circuit No.                                | Left-click on the circuit of an item, and a list of selectable circuit num-<br>bers will appear. Select the circuit No. of the data to be displayed.                                                                                                    |
| Select Order                                      | Left-click on the order of an item, and a list of selectable orders will appear. Select the order of the harmonic data to be displayed.                                                                                                    |
| Select Data Name                                  | Left-click on the data name of an item, and a list of selectable data names will appear. Select the name of the data to be displayed.                                                                                                    |
| Show Measurement<br>Interval/Period/<br>File Name | Display the measurement interval, measurement period, and file name of the data.                                                                                                    |

**Set Display Name** Set the name of each display item to be used in printout. Left-click on the display name of an item, and the Display name dialog will appear. Check the Create setting manually box to set the display name of each item separately. To use a common display format, choose symbols in

the list to enter them in the Common display name text box.

| Display name               |                                                                  | X |
|----------------------------|------------------------------------------------------------------|---|
| 🔽 Create <u>s</u> e        | tting manually                                                   |   |
| <u>C</u> ommon disp        | olay name:                                                       |   |
| %I %V %C %                 | 0, %D%U                                                          |   |
| Independent                | display name:                                                    |   |
| %I %V %C %                 | 0, %D%U                                                          |   |
| Display exam               | nple:                                                            |   |
| U1: Voltage<br>Data name[\ | CH1 Instantaneous value Circuit 1 12th Order,<br>/]              |   |
| - Overview o               | of marking                                                       | - |
| %D                         | Data name                                                        |   |
| %V                         | Instantaneous value, average value, maximum value, minimum value |   |
|                            | Parameter(U1 etc)                                                |   |
| %C, %c                     | Circuit                                                          |   |
| %0,%o                      | Order                                                            |   |
| %U, %u                     | Unit                                                             |   |
|                            | Cancel                                                           |   |

#### (2) Set Data Interval

Set a data interval for the displayed data.

#### NOTE

- An interval smaller than the interval of the loaded data cannot be set. When multiple pieces of data have been loaded, a larger interval will be used.
- If the data interval is set to other than an integral multiple of the measurement interval, the display may not show the actual data.

#### (3) Set Display Time

Set the start time and stop time of data to be displayed as a summary.

#### NOTE

If the display start time is set to a time other than (measurement start time + a multiple of the measurement interval by an integer), the displayed time will differ from the actual time. Thus, measurements made immediately before the displayed time of each interval will be displayed as made at the actual time.

#### (4) Move Display Range

The display period may be changed by moving the scroll bar.

#### (5) Set Display Period

The display period may be changed by moving the scroll bar.

#### NOTE

Any changes in settings (2) to (5) above will be reflected in the settings for the time-series graph screen.

#### (6) Scroll Screen

The screen can be scrolled up and down and right and left using the vertical and horizontal scroll bars.

## 5.2 Advanced Operation

#### (1) Change Display Unit

Select **Settings - Options - Display unit** on the menu bar. Set the display units for numerical data and the number of decimals.

Any changes in these settings will be reflected in the vertical-axis settings of graph. When the Display CSV format data by the number of digits in default setting box is checked, numerical data in the CSV format will be shown with the number of decimals used for measurement by a measuring instrument.

| Option                     | ×                                                |
|----------------------------|--------------------------------------------------|
| Display unit Divided by ti | me period Others                                 |
| Display <u>u</u> nit:      | Number of digits after decimal point:            |
|                            | 2 💌                                              |
| A                          | 2 💌                                              |
| kW, kvar, kVA 💌            | 2 💌                                              |
| kWh, kvarh 💌               | 2 💌                                              |
| Hz                         | 2 💌                                              |
| Power factor               | 2 💌                                              |
| 2                          | 2 💌                                              |
| •                          | 2 💌                                              |
| Display CSV format o       | lata by the number of digits in default setting. |
|                            | OK Cancel                                        |

#### (2) Change Column width

The column width can be changed. Select **View - Change column** width on the menu bar. Change the width in the Column width dialog.

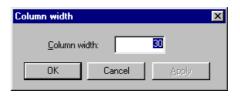

36

#### (3) Set Time Scale of a Second or Less

Set whether to show or hide the time scale of a second or millisecond. Select **Settings - Options - Others** on the menu bar. Set if necessary. Changes in this setting will be reflected in the time scale for the timeseries graphic display and daily/weekly/monthly report display.

#### NOTE

The time scale of a millisecond will not be shown when the short-terminterval (all wave) data is displayed at the data interval of "all wave."

| Option 🔀                                   |
|--------------------------------------------|
| Display unit Divided by time period Others |
| Change the background color                |
| <u>G</u> raph display interval:            |
| Faster J Slower                            |
| Display the time down to <u>s</u> econds   |
| Display the time down to milli-seconds     |
| Load previous file when starting           |
| Start with the initial condition next time |
|                                            |
|                                            |
| OK Cancel                                  |

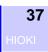

# Displaying Chapter 6 the Daily, Weekly, or Monthly Report

Display the daily, weekly, or monthly report of selected demand data. The daily report shows numerically the sum of measurements taken at intervals of 30 minutes or 1 hour for a day. The weekly report shows numerically the sum of measurements taken at intervals of one day for a week. The monthly report shows numerically the sum of measurements taken at intervals of one day for a month.

Click the Report: Daily/Weekly/Monthly tab to display.

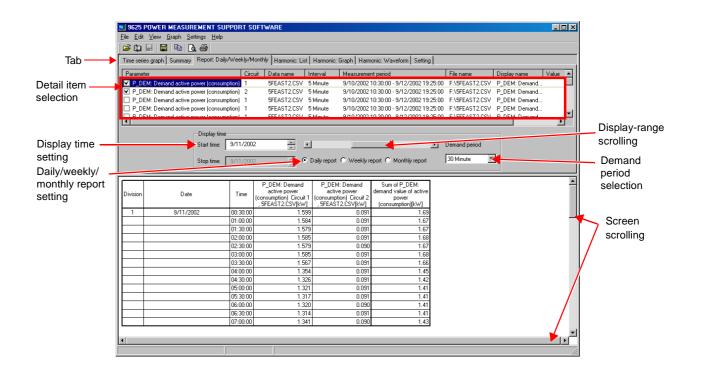

## 6.1 Basic Operation

#### (1) Select Data Items to Display

Up to 16 items of demand data can be set for display.

| Parameter                                  | Circuit | Data name   | Interval | Measurement period                  | File name      | Display name  |
|--------------------------------------------|---------|-------------|----------|-------------------------------------|----------------|---------------|
| P_DEM: Demand active power (consumption)   | 1       | 5feast2.csv | 5 Minute | 9/10/02 10:30:00 - 9/12/02 17:20:00 | A:\5feast2.csv | P_DEM: Demand |
| P_DEM: Demand active power (consumption)   | 2       | 5feast2.csv | 5 Minute | 9/10/02 10:30:00 - 9/12/02 17:20:00 | A:\5feast2.csv | P_DEM: Demand |
| P_DEM: Demand active power (consumption)   | 1       | 5feast2.csv | 5 Minute | 9/10/02 10:30:00 - 9/12/02 17:20:00 | A:\5feast2.csv | P_DEM: Demand |
| P_DEM: Demand active power (consumption)   | 1       | 5feast2.csv | 5 Minute | 9/10/02 10:30:00 - 9/12/02 17:20:00 | A:\5feast2.csv | P_DEM: Demand |
| P. DEM: Demand active power (consumption). | 1       | Sfeed? cov  | 5 Minute | 9/10/02 10:30:00 - 9/12/02 17:20:00 | A-\5feet2.cev  | P DEM Demand  |

| Show/Hide Item | Check the box of each item to be displayed. |
|----------------|---------------------------------------------|
|----------------|---------------------------------------------|

**Select Display Item** Left-click on the parameter of an item, and a list of selectable parameters will appear. Select an item to display from the list.

**Select Circuit No.** Left-click on the circuit of an item, and a list of selectable circuit numbers will appear. Select the circuit No. of the data to be displayed.

- **Select Data Name** Left-click on the data name of an item, and a list of selectable data names will appear. Select the name of the data to be displayed.
- Show Measurement
   Display the measurement interval, measurement period, and file name

   Interval/Period/
   of the data.

   File Name
   File Name

**Set Display Name** Set the name of each display item to be used in printout. Left-click on the display name of an item, and the Display name dialog will appear. Check the Create setting manually box to set the display name of each item separately. To use a common display format, choose symbols in the list to enter them in the Common display name text box.

| Display name               |                                                                  | X |
|----------------------------|------------------------------------------------------------------|---|
| ☐ Create <u>s</u> e        | tting manually                                                   |   |
| <u>C</u> ommon disp        | play name:                                                       |   |
| %I %V %C %                 | 0, %D%U                                                          |   |
| Independent                | display name:                                                    |   |
| %I %V %C %                 | 0,%D%U                                                           |   |
| Display exam               | nole:                                                            |   |
| U1: Voltage<br>Data name[\ | CH1 Instantaneous value Circuit 1 12th Order,<br>/]              |   |
| - Overview o               | of marking                                                       | 1 |
| %D                         | Data name                                                        |   |
| %V                         | Instantaneous value, average value, maximum value, minimum value |   |
|                            | Parameter(U1 etc)                                                |   |
| %C, %c                     | Circuit                                                          |   |
| %0,%o                      | Order                                                            |   |
| %U, %u                     | Unit                                                             |   |
|                            | OK Cancel                                                        |   |

#### (2) Select Demand Period

Select a demand period for the data to be displayed at either 30 minutes or 1 hour.

#### NOTE

An interval smaller than the measurement interval of the loaded data cannot be set.

#### (3) Set Display Time

Set the start date of the daily, weekly, or monthly report to be displayed.

#### (4) Move Display Range

The display period may be changed by moving the scroll bar.

#### (5) Select Daily, Weekly, or Monthly Report

Select a report to be displayed from the daily, weekly, and monthly reports.

#### (6) Scroll Screen

The screen can be scrolled up and down and right and left using the vertical and horizontal scroll bars.

## 6.2 Advanced Operation

#### (1) Change Display Unit

Select **Settings - Options - Display unit** on the menu bar. Set the display unit for the vertical axis and measurement value, and the number of decimals. When the Display CSV format data by the number of digits in default setting box is checked, cursor measurement values will be displayed using the setting for the measurement data, regardless of this setting.

| Option                          | ×                                               |
|---------------------------------|-------------------------------------------------|
| Display unit Divided by tim     | ne period Others                                |
| Display <u>u</u> nit:           | Number of digits after decimal point:           |
|                                 | 2 💌                                             |
| A                               | 2 💌                                             |
| kW, kvar, kVA 💌                 | 2 💌                                             |
| kWh, kvarh 💌                    | 2 💌                                             |
| Hz                              | 2 💌                                             |
| Power factor                    | 2 💌                                             |
| %                               | 2 💌                                             |
| *                               | 2 💌                                             |
| ☑ <u>D</u> isplay CSV format da | ata by the number of digits in default setting. |
|                                 | OK Cancel                                       |

#### (2) Change Column width

The column width can be changed. Select View - Change column width on the menu bar. Change the width in the Column width dialog.

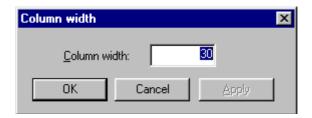

#### (3) Set Time Scale of a Second or Less

Set whether to show or hide the time scale of a second or millisecond. Select **Settings - Options - Others** on the menu bar. Set if necessary. Changes in this setting will be reflected in the time scale for the timeseries graphic display and summary display.

| Option                                             | ×      |
|----------------------------------------------------|--------|
| Display unit Divided by time period Others         |        |
| Change the background color<br><u>Change color</u> |        |
| <u>G</u> raph display interval:<br>Faster          |        |
| ☑ Display the time down to <u>s</u> econds         |        |
| Display the time down to milli-seconds             |        |
| Load previous file when starting                   |        |
| Start with the initial condition next time         |        |
|                                                    |        |
|                                                    |        |
| OK                                                 | Cancel |

#### (4) Sum Up Data

The total and average of demand values (active power), maximum demand, time of maximum demand, load factor, and demand factor will appear at the bottom of the data list. When multiple demand values (active power) are selected, the sum of the demand values (active power) will be shown in the last column.

| Elle Edit Verw Graph Sertings Help         Elle Edit Verw Graph Sertings         Hers series graph Summary         Report Daily/Veekky/Monthly         Harmonic: List         Harmonic: Graph         Hers series graph         Series         PDEM: Demand active power (consumption)         1       SFEAST2 CSV         SHinute       97/02/002103:000-97/22/00213:25:00         FVDEM: Demand active power (consumption)       1         SFEAST2 CSV       SHinute         97/02/002103:000-97/22/00213:25:00       FVSEAST2 CSV         P_DEM: Demand active power (consumption)       1         SFEAST2 CSV       SHinute         97/02/002103:000-97/22/00213:25:00       FVSEAST2 CSV         P_DEM: Demand active power (consumption)       1         SFEAST2 CSV       SHinute         97/02/002103:000-97/22/00213:25:00       FVSEAST2 CSV         P_DEM: Demand active power (consumption)       1         SFEAST2 CSV       SHinute         97/02/00213:3:000-97/22/00213:25:00       FVSEAST2 CSV         P_DEM: Demand active power (consumption)       1         SFEAST2 CSV       SHinute         97/02/00213:3:000-97/22/00213:2:000       FVSEAST2 CSV         P_DEM: Demand active power (consumption)                                                                                                    |
|----------------------------------------------------------------------------------------------------|
| Time series graph       Summary       Report: Daily/Weekly/Monthly       Harmonic: List       Harmonic: Graph       Harmonic: Waveform       Setting         Parameter       Circuit       Data name       Interval       Measurement period       File name       Display name       Value         P_DEM: Demand active power (consumption)       1       SFEAST2 CSV       5 Minute       9/10/2002 10 3:000 - 9/12/2002 13:25:00       F.VSFEAST2 CSV       P_DEM: Demand active power (consumption)       1       SFEAST2 CSV       5 Minute       9/10/2002 10 3:000 - 9/12/2002 13:25:00       F.VSFEAST2 CSV       P_DEM: Demand active power (consumption)       1       SFEAST2 CSV       5 Minute       9/10/2002 10 3:000 - 9/12/2002 13:25:00       F.VSFEAST2 CSV       P_DEM: Demand active power (consumption)       1       SFEAST2 CSV       5 Minute       9/10/2002 10 3:000 - 9/12/2002 13:25:00       F.VSFEAST2 CSV       P_DEM: Demand       9/10/2002 10 3:000 - 9/12/2002 13:25:00       F.VSFEAST2 CSV       P_DEM: Demand       9/10/2002 10 3:000 - 9/12/2002 13:25:00       F.VSFEAST2 CSV       P_DEM: Demand       9/10/2002 10 3:000 - 9/12/2002 13:25:00       F.VSFEAST2 CSV       P_DEM: Demand       9/10/2002 10 3:000 - 9/12/2002 13:25:00       F.VSFEAST2 CSV       P_DEM: Demand       9/10/2002 13:25:00       F.VSFEAST2 CSV       P_DEM: Demand       9/10/2002 13:25:00       F.VSFEAST2 CSV       P_DEM: Demand       9/10/2002 13:25:00                                                                      |
| Parameter         Circuit         Data name         Interval         Measurement period         File name         Display name         Value           Image: P_DEM: Demand active power (consumption)         1         5FEAST2.CSV         5 Minute         9/10/2002 10:30:00- 9/12/2002 13:25:00         F\SFEAST2.CSV         P_DEM: Demand active power (consumption)         2         5FEAST2.CSV         5 Minute         9/10/2002 10:30:00- 9/12/2002 13:25:00         F\SFEAST2.CSV         P_DEM: Demand.         P_DEM: Demand active power (consumption)         1         5FEAST2.CSV         5 Minute         9/10/2002 10:30:00- 9/12/2002 13:25:00         F\SFEAST2.CSV         P_DEM: Demand.         P_DEM: Demand active power (consumption)         1         5FEAST2.CSV         5 Minute         9/10/2002 10:30:00- 9/12/2002 13:25:00         F\SFEAST2.CSV         P_DEM: Demand.           P_DEM: Demand active power (consumption)         1         5FEAST2.CSV         5 Minute         9/10/2002 10:30:00- 9/12/2002 13:25:00         F\SFEAST2.CSV         P_DEM: Demand.           P_DEM: Demand active power (consumption)         1         5FEAST2.CSV         5 Minute         9/10/2002 10:30:00- 9/12/2002 13:25:00         F\SFEAST2.CSV         P_DEM: Demand.           P_DEM: Demand active power (consumption)         1         5FEAST2.CSV         5 Minute         9/10/2002 10:30:00- 9/12/2002 19:26:00         F\SFEAST2.CSV         P_DEM: Demand. </td                                               |
| P_DEM: Demand active power (consumption)         1         5FEAST2 CSV         5 Minute         9/10/2002 10 30:00         9/12/2002 19 32:00         F.SFEAST2 CSV         P_DEM: Demand.           P_DEM: Demand active power (consumption)         2         5FEAST2 CSV         5 Minute         9/10/2002 10 30:00         9/12/2002 19 32:00         F.VSFEAST2 CSV         P_DEM: Demand.           P_DEM: Demand active power (consumption)         1         5FEAST2 CSV         5 Minute         9/10/2002 10 30:00         9/12/2002 19 32:00         F.VSFEAST2 CSV         P_DEM: Demand.           P_DEM: Demand active power (consumption)         1         5FEAST2 CSV         5 Minute         9/10/2002 10 30:00         9/12/2002 19 32:00         F.VSFEAST2 CSV         P_DEM: Demand.           P_DEM: Demand active power (consumption)         1         5FEAST2 CSV         5 Minute         9/10/2002 10 30:00         9/12/2002 19 32:00         F.VSFEAST2 CSV         P_DEM: Demand.           P_DEM: Demand active power (consumption)         1         5FEAST2 CSV         5 Minute         9/10/2002 10 30:00         9/12/2002 19 32:00         F.VSFEAST2 CSV         P_DEM: Demand.           P_DEM: Demand active power (consumption)         1         5FEAST2 CSV         5 Minute         9/10/2002 19 30:00         9/12/2002 19 32:00         F.VSFEAST2 CSV         P_DEM: Demand.           P_DEM: Demand p                                                                                                    |
| P_DEM: Demand active power (consumption)       2       SEA512 CSV       5 Minute       9/10/2002 10:3:00-9/12/2002 13:2:00       FVSEFA512 CSV       P_DEM: Demand         P_DEM: Demand active power (consumption)       1       SFEA512 CSV       5 Minute       9/10/2002 10:3:00-9/12/2002 13:2:00       FVSEFA512 CSV       P_DEM: Demand         P_DEM: Demand active power (consumption)       1       SFEA512 CSV       5 Minute       9/10/2002 10:3:000-9/12/2002 13:2:00       FVSEFA512 CSV       P_DEM: Demand         P_DEM: Demand active power (consumption)       1       SFEA512 CSV       5 Minute       9/10/2002 10:3:000-9/12/2002 13:2:00       FVSEFA512 CSV       P_DEM: Demand         P_DEM: Demand active power (consumption)       1       SFEA512 CSV       5 Minute       9/10/2002 10:3:000-9/12/2002 13:2:00       FVSEFA512 CSV       P_DEM: Demand         P_DEM: Demand active power (consumption)       1       SFEA512 CSV       5 Minute       9/10/2002 10:3:000-9/12/2002 13:2:00       FVSEFA512 CSV       P_DEM: Demand         P_DEM: Demand power (consumption)       1       SFEA512 CSV       5 Minute       9/10/2002 10:3:000-9/12/2002 13:2:00       FVSEFA512 CSV       P_DEM: Demand         Start time:       9/11/2002       *       *       *       Demand period                                                                                                    |
| P_DEM: Demand active power (consumption) 1 5FEAST2 CSV 5 Minute 9/10/2002 10:30:00 - 9/12/2002 19:25:00 F:VSFEAST2 CSV P_DEM: Demand<br>P_DEM: Demand active power (consumption) 1 5FEAST2 CSV 5 Minute 9/10/2002 10:30:00 - 9/12/2002 19:25:00 F:VSFEAST2 CSV P_DEM: Demand<br>P_DEM: Demand active power (consumption) 1 5FEAST2 CSV 5 Minute 9/10/2002 10:30:00 - 9/12/2002 19:25:00 F:VSFEAST2 CSV P_DEM: Demand<br>P_DEM: Demand active power (consumption) 1 5FEAST2 CSV 5 Minute 9/10/2002 10:30:00 - 9/12/2002 19:25:00 F:VSFEAST2 CSV P_DEM: Demand<br>P_DEM: Demand active power (consumption) 1 5FEAST2 CSV 5 Minute 9/10/2002 19:30:00 - 9/12/2002 19:25:00 F:VSFEAST2 CSV P_DEM: Demand<br>P_DEM: Demand active power (consumption) 1 5FEAST2 CSV 5 Minute 9/10/2002 19:30:00 - 9/12/2002 19:25:00 F:VSFEAST2 CSV P_DEM: Demand<br>P_DEM: Demand active power (consumption) 1 5FEAST2 CSV 5 Minute 9/10/2002 19:30:00 - 9/12/2002 19:25:00 F:VSFEAST2 CSV P_DEM: Demand<br>P_DEM: Demand active power (consumption) 1 5FEAST2 CSV 5 Minute 9/10/2002 19:30:00 - 9/12/2002 19:30:00 F:VSFEAST2 CSV P_DEM: Demand<br>P_DEM: Demand active power (consumption) 1 5FEAST2 CSV 5 Minute 9/10/2002 19:30:00 - 9/12/2002 19:30:00 F:VSFEAST2 CSV P_DEM: Demand<br>P_DEM: Demand active power (consumption) 1 5FEAST2 CSV 5 Minute 9/10/2002 19:30:00 - 9/12/2002 19:30:00 F:VSFEAST2 CSV P_DEM: Demand<br>P_DEM: Demand period P_DEM: Demand period P_DEM: Demand P_DEM: Demand P_DEM: Demand P_DEM: Demand P_DEM: DEM: DEM: DEM: DEM: DEM: DEM: DEM: |
| P_DEM: Demand active power (consumption) 1 SEEAST2 CSV 5 Minute 9/10/2002 19:30:00 - 9/12/2002 19:26:00 E-VEEAST2 CSV P_DEM: Demand.     P_DEM: Demand active power (consumption) 1 SEEAST2 CSV 5 Minute 9/10/2002 19:26:00 - 9/12/2002 19:26:00 E-VEEAST2 CSV P_DEM: Demand.     Display line     Start time: 9/11/2002 IIIIIIIIIIIIIIIIIIIIIIIIIIIIIIIIII                                                                                                    |
| P DEM: Demand active nonumericania 1 DEEAST2DCSV 5 Minute 9/10/200219/36:00. 9/12/200219/36:00. EVEEAST2DCSV P. DEM: Demand      Display line      Start line: 9/11/2002                                                                                                    |
| Display line<br>Start time: 9/11/2002                                                                                                    |
| Display line<br>Start line: 9/11/2002                                                                                                    |
| Start time: 9/11/2002                                                                                                    |
|                                                                                                    |
|                                                                                                    |
| Stop time: 9/11/2002 C Daily report C Weekly report C Monthly report 30 Minute                                                                                                    |
|                                                                                                    |
|                                                                                                    |
| P DEM: Demand P DEM: Demand Sum of P DEM:                                                                                                    |
| Testing menung Testing menung descend up to a feating                                                                                                    |
| Division Date Line (consumption) Circuit 1 (consumption) Circuit 2 power                                                                                                    |
| 5FEAŚT2.ČSV[kW] , 5FEAŚT2.ČSV[kW] (consumption][kW]                                                                                                    |
| 4 9/11/2002 24:00:00 0.994 0.143 1.14                                                                                                    |
| Total [kWh] 116.9860 14.7922 131.78                                                                                                    |
| Average [KW] 4.874 0.616 2.75                                                                                                    |
| Maximum demand [kW] 10.267 1.471                                                                                                    |
| Time of maximum demand 9/11/2002 9/11/2002                                                                                                    |
| 15:30:00 13:30:00                                                                                                    |
| Load factor [2] 47,48 41.89                                                                                                    |
| Demand factor [%] 51.33 14.71<br>Facility capacity [kW1] 20.000 10.000                                                                                                    |
|                                                                                                    |
| C02 conversion value (0.5550kg-C02/kWh)         [kg-C02]         64.927         8.2097         73.137           Time division1(00:00:00 - 08:00:00)         (kWh)         12.3756         0.7243         13.10                                                                                                    |
|                                                                                                    |
| Time division/2(08.00.00 · 16.00.00)         [k/wh]         70.6089         9.9606         80.57           Time division/3(16.00.00 · 22.00.00)         [k/wh]         31.6191         3.8422         35.46                                                                                                    |
| 1 mie dwision3(16:00:00 - 22:00:00) [Kwh] 31:6131 3:0422 3:346<br>Time dwision3(2:00:00:00:000) [Kwh] 2:3826 0:2851 2:65                                                                                                    |
| 1 International 2000 00.000 [ [KW1] 2.000 00.201 2.00                                                                                                    |
|                                                                                                    |
| 4                                                                                                    |
|                                                                                                    |

#### NOTE

To calculate the demand factor, the facility capacity must be set. Select **File - Load file** on the menu bar to display the Load data file dialog. Set the facility capacity for each load.

#### (5) Sum Per Time Segment

The operating hour can be set. In addition, the active energy per time segment may be displayed. Select **Settings - Options - Divided by time period** on the menu bar. Set the operating hour and time segment. The operating hour is set with a resolution of 30 minutes. It must not extend over two days.

Up to four time segments can be set. To display the active energy per time segment, check the Display the integrated power in each time division box.

| Option                                                                          | × |
|---------------------------------------------------------------------------------|---|
| Display unit Divided by time period Others                                      |   |
| Working period: 00:00 - 00:00:00 -                                              |   |
| Time Division                                                                   |   |
| ✓ Division <u>1</u> : 00:00:00 ★ 08:00:00 ★                                     |   |
| ✓ Division2: 08:00:00 ★ 16:00:00 ★                                              |   |
| ✓ Division <u>3</u> : 16:00:00 ★ 22:00:00 ★                                     |   |
| ✓ Division4: 22:00:00 ★ 00:00:00 ★                                              |   |
| Display the integrated power in each time division                              |   |
| ✓ Display <u>C</u> 02 conversion values<br>C02 conversion rate 0.555 kg-C02/kWh |   |
| OK Cancel                                                                       |   |

#### (6) Display with CO<sub>2</sub> Conversion

Integrated active power [kWh] values can be converted for display as  $CO_2$  (carbon dioxide exhaust) values.

Select Settings - Options - Divided by time period on the menu bar. Specify the  $CO_2$  conversion rate.

To enable the displayed CO<sub>2</sub> conversion values, select the **Display** CO<sub>2</sub> conversion values check box.

#### NOTE

- The CO<sub>2</sub> converted value is equivalent to the integrated active power [kWh] value multiplied by the CO<sub>2</sub> conversion rate.
- The initial setting of the CO<sub>2</sub> conversion rate is "0.555 kg-CO<sub>2</sub>/kWh" so that change the rate by yourself accordingly.

# Displaying a Harmonic List

Display numerically the harmonic data of a selected time. The harmonic level, harmonic content, and phase angle are also displayed. A harmonic list cannot be displayed when the loaded data does not contain harmonic data.

**Chapter 7** 

Click the Harmonic : List tab to display.

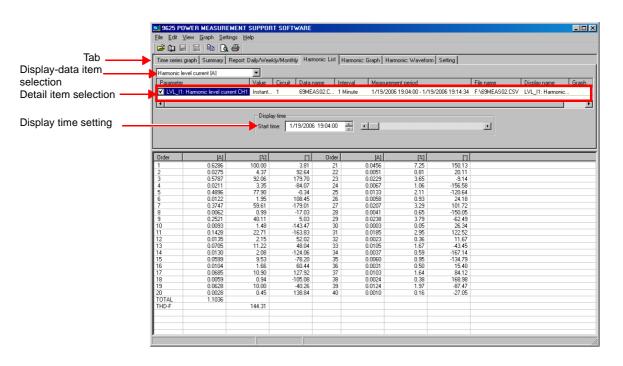

## 7.1 Basic Operation

#### (1) Select Data Items to Display

Select the data items to be displayed.

| Harmonic level volta | ge (V)  |         | <b>_</b>     |          |                         |             |                 |
|----------------------|---------|---------|--------------|----------|-------------------------|-------------|-----------------|
| Parameter            | Value   | Circuit | Data name    | Interval | Measurement period      | File name   | Display name    |
| ✓ LVL_U1: Harm       | Instant |         | 69meas07.csv | 1 Minute | 12/26/2002 10:10:00 - 1 | \69meas07.c | LVL_U1: Harmoni |

#### (2) Select Detail Items

Select items to be displayed.

**Show/Hide Item** Check the box of an item to be displayed.

**Select Display Item** Left-click on the parameter of an item, and a list of selectable parameters will appear. Select an item to display from the list.

**Select Data Type** (Value) Left-click on the value of an item, and a list of selectable data types (instantaneous, average, maximum, and minimum) will appear. Select a data type from the list.

**Select Circuit No.** Left-click on the circuit of an item, and a list of selectable circuit numbers will appear. Select the circuit No. of the data to be displayed.

- **Select Data Name** Left-click on the data name of an item, and a list of selectable data names will appear. Select the name of the data to be displayed.
- Show MeasurementDisplay the measurement interval, measurement period, and file nameInterval/Period/of the data.File Name

- 45
- **Set Display Name** Set the name of each display item to be used in printout. Left-click on the display name of an item, and the Display name dialog will appear. Check the Create setting manually box to set the display name of each item separately. To use a common display format, choose symbols in the list to enter them in the Common display name text box.

| Display name               |                                                                  | × |
|----------------------------|------------------------------------------------------------------|---|
| 🗖 Create <u>s</u> e        | tting manually                                                   |   |
| <u>C</u> ommon disp        | olay name:                                                       |   |
| %I %V %C %                 | 0, %D%U                                                          |   |
| Independent                | : display name:                                                  |   |
| %I %V %C %                 | 0,%D%U                                                           | [ |
| Display exam               | ıple:                                                            |   |
| U1: Voltage<br>Data name[\ | CH1 Instantaneous value Circuit 1 12th Order,<br>/]              |   |
| - Overview o               | of marking                                                       |   |
| %D                         | Data name                                                        |   |
| %V                         | Instantaneous value, average value, maximum value, minimum value |   |
| %I, %i                     | Parameter(U1 etc)                                                |   |
| %C, %c                     | Circuit                                                          |   |
| %0,%o                      | Order                                                            |   |
| %U, %u                     | Unit                                                             |   |
|                            | OK Cancel                                                        |   |

#### (3) Set Display Time

Set the display time by entering the time in the text box or moving the scroll bar.

## 7.2 Advanced Operation

#### (1) Change Display Unit

Select **Settings - Options - Display unit** on the menu bar. Set the display unit for the vertical axis and measurement value, and the number of decimals. When the Display CSV format data by the number of digits in default setting box is checked, cursor measurement values will be displayed using the setting for the measurement data, regardless of this setting.

| Option                         |                                                 | X |
|--------------------------------|-------------------------------------------------|---|
| Display unit Divided by tin    | me period Others                                |   |
| Display <u>u</u> nit:          | Number of digits after decimal point:           |   |
|                                | 2 💌                                             |   |
| A                              | 2 💌                                             |   |
| kW, kvar, kVA 💌                | 2 💌                                             |   |
| kWh, kvarh 💌                   | 2 💌                                             |   |
| Hz                             | 2 💌                                             |   |
| Power factor                   | 2 💌                                             |   |
| 8                              | 2 💌                                             |   |
| *                              | 2 💌                                             |   |
| ☑ <u>D</u> isplay CSV format d | ata by the number of digits in default setting. |   |
|                                | OK Cancel                                       |   |

# Displaying a Harmonic Graph Chapter 8

Display a bar graph of the harmonic data of a selected time. The data will be shown as a vector diagram when it is the harmonic-power phase angle. A harmonic graph cannot be displayed when the loaded data does not contain harmonic data. Click the Harmonic:Graph tab to display.

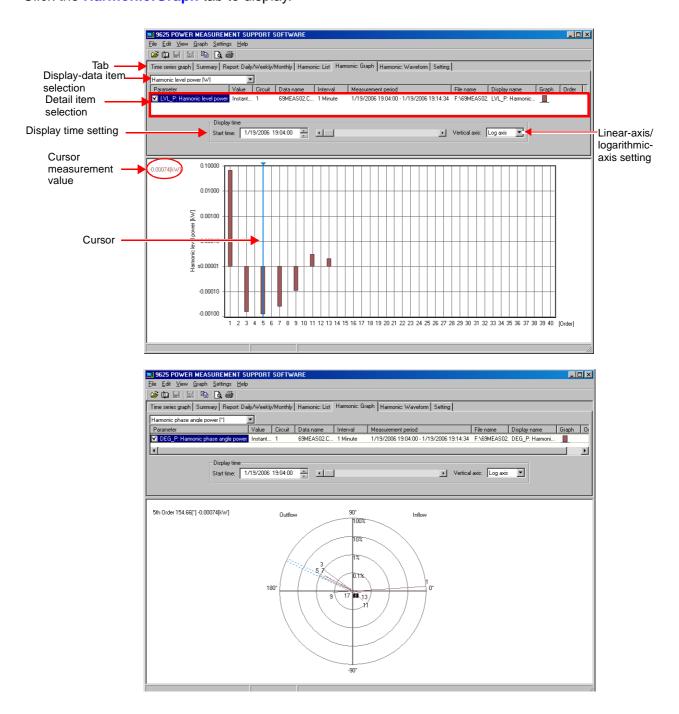

## 8.1 Basic Operation

#### (1) Select Data Items to Display

Select the data items to be displayed.

| Parameter Value Circuit Data name Interval Measurement period F | File name | Display name | Graph |
|-----------------------------------------------------------------|-----------|--------------|-------|
|-----------------------------------------------------------------|-----------|--------------|-------|

#### (2) Select Detail Items

Select items to be displayed.

**Show/Hide Graph** Check the box of an item to be displayed.

Select Display Item Left-click on the parameter of an item, and a list of selectable parameters will appear. Select an item to display from the list.

**Select Data Type** (Value) Left-click on the value of an item, and a list of selectable data types (instantaneous, average, maximum, and minimum) will appear. Select a data type from the list.

**Select Circuit No.** Left-click on the circuit of an item, and a list of selectable circuit numbers will appear. Select the circuit No. of the data to be displayed.

- **Select Data Name** Left-click on the data name of an item, and a list of selectable data names will appear. Select the name of the data to be displayed.
- Show Measurement
   Display the measurement interval, measurement period, and file name

   Interval/Period/
   of the data.

   File Name
   File Name

- 49
- **Set Display Name** Set the name of each display item to be used in printout. Left-click on the display name of an item, and the Display name dialog will appear. Check the Create setting manually box to set the display name of each item separately. To use a common display format, choose symbols in the list to enter them in the Common display name text box.

| Display name               |                                                                  | x |
|----------------------------|------------------------------------------------------------------|---|
| ☐ Create <u>s</u> e        | tting manually                                                   |   |
| <u>C</u> ommon disp        | olay name:                                                       |   |
| %I %V %C %                 | 0, %D%U                                                          |   |
| <u>I</u> ndependent        | display name:                                                    |   |
| %I %V %C %                 | 0, %D%U                                                          | Í |
| Display exam               | ple:                                                             |   |
| U1: Voltage<br>Data name[V | CH1 Instantaneous value Circuit 1 12th Order,<br>/]              |   |
| - Overview o               | f marking                                                        | 1 |
| %D                         | Data name                                                        |   |
| %V                         | Instantaneous value, average value, maximum value, minimum value |   |
| %I, %i                     | Parameter(U1 etc)                                                |   |
| %C, %c                     | Circuit                                                          |   |
| %0,%o                      | Order                                                            |   |
| %U, %u                     | Unit                                                             |   |
|                            | OK Cancel                                                        |   |

Change Graph Format

Left-click on the graph of an item, and the Change graph format dialog will appear. This box allows the color of the graph to be set.

| Change graph format                   |                                   | ×                     |
|---------------------------------------|-----------------------------------|-----------------------|
| Display example                       |                                   |                       |
| Graph                                 | Line <u>s</u> tyle:               | Line width:           |
| Add frame to bargraph                 |                                   |                       |
| Marker<br>Same color <u>t</u> o graph | Marker type:<br>No display        | Mar <u>k</u> er size: |
| Change color                          | Circle<br>Square<br>Triangle<br>X |                       |
| OK                                    | Cancel                            | Apply                 |

#### (3) Set Graph Display Time

Set the display time by entering the time in the text box or moving the scroll bar.

#### (4) Set Linear/Logarithmic Axis

When the harmonic level or harmonic content is displayed, the linear axis or logarithmic axis can be chosen as the vertical axis.

#### (5) Measure with Cursor

Left-click in the graph display area, and the cursor will appear. The measurement of the point at which the cursor is located will be displayed. To move the cursor, left-click at the point to which the cursor is to be moved. The cursor is also moved using the  $\leftarrow$  and  $\rightarrow$  keys on the keyboard. To hide the cursor, left-click anywhere outside the graph display area.

#### NOTE

Cursor measurement is not available for 3D graphs.

## 8.2 Advanced Operation

#### (1) Set Vertical Axis

Select **Graph - Change vertical axis setting** on the menu bar to display the Vertical axis setting dialog.

Set Vertical Axis

The vertical axis is normally set automatically, but can be changed manually in the case of a linear axis.

#### Set Grid

Show or hide the grid line. Set the color and line style.

#### Set Reference Value

Show or hide the reference value. Set the value, color, and line style.

| Vertical axis setting |                 |                      | X               |
|-----------------------|-----------------|----------------------|-----------------|
| Left axis             |                 | Right axis           |                 |
| Automatic             |                 | L Automatic          |                 |
| Max: 120.000          |                 | Max:                 |                 |
| Min: 0.000000         | Reference Value | Min:                 | Reference Value |
| ,                     | 🗖 Display       |                      | 🗖 Display       |
| Grid                  | Value: 0.000000 | Grid<br>Display      | Value:          |
| Change color          | Change color    | Change color         | Change color    |
| Line style            | Line style      | Line style           | Line style      |
|                       |                 |                      |                 |
|                       |                 |                      |                 |
|                       |                 |                      |                 |
|                       |                 |                      |                 |
|                       |                 |                      |                 |
|                       | OK C            | Cancel <u>A</u> pply |                 |
|                       |                 |                      |                 |

#### (2) Change Display Unit

Select **Settings - Options - Display unit** on the menu bar. Set the display unit for the vertical axis and measurement value, and the number of decimals. When the Display CSV format data by the number of digits in default setting box is checked, cursor measurement values will be displayed using the setting for the measurement data, regardless of this setting.

#### NOTE

The setting of the number of decimals is ignored when a logarithmic axis is selected.

| Option                                                                |                                       | X  |  |  |
|-----------------------------------------------------------------------|---------------------------------------|----|--|--|
| Display unit Divided by tin                                           | ne period Others                      |    |  |  |
| Display <u>u</u> nit:                                                 | Number of digits after decimal point: |    |  |  |
|                                                                       | 2 💌                                   |    |  |  |
| A                                                                     | 2 💌                                   |    |  |  |
| kW, kvar, kVA 💌                                                       | 2 💌                                   |    |  |  |
| kWh, kvarh 💌                                                          | 2 💌                                   |    |  |  |
| Hz                                                                    | 2 💌                                   |    |  |  |
| Power factor                                                          | 2 💌                                   |    |  |  |
| %                                                                     | 2 💌                                   |    |  |  |
| *                                                                     | 2 💌                                   |    |  |  |
| ☑ Display CSV format data by the number of digits in default setting. |                                       |    |  |  |
|                                                                       | OK Cano                               | el |  |  |

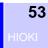

## Displaying a Waveform of Chapter 9 Harmonic Measurement Data

Display waveforms of the voltage and current of the selected time. Waveforms will not be displayed if the loaded data does not contain waveform data. Click the :Weveform tab to display.

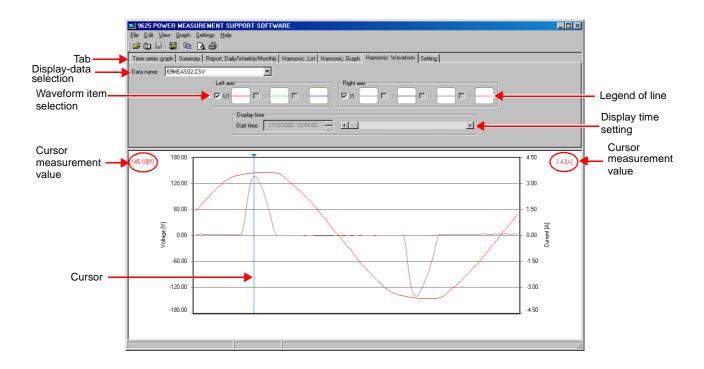

## 9.1 Basic Operation

#### (1) Select Data Name to Display

Select the data name to be displayed.

#### (2) Select Waveform Display Item

Check the box of an item to be displayed, and its waveform will be shown. When an item has not been saved, the checked box will be displayed in gray.

#### (3) Set Waveform Display Time

Set the display time by moving the scroll bar for the display time.

Time cannot be set by entering numeric values.

#### (4) Measure with Cursor

Left-click in the waveform display area, and the cursor will appear. The measurement of the point at which the cursor is located will be displayed. To move the cursor, left-click at the point to which the cursor is to be moved. The cursor is also moved using the  $\leftarrow$  and  $\rightarrow$  keys on the keyboard. To hide the cursor, left-click anywhere outside the waveform display area.

#### NOTE

Cursor measurement is not available for 3D graphs.

#### (5) Change Graph Format

Click on the legend of line of an item, and the Change graph format dialog will appear. This box allows the line color of the graph, line style, line width, marker color, marker type, and marker size to be set.

| hange graph format                            |                                                                         |                                            | × |
|-----------------------------------------------|-------------------------------------------------------------------------|--------------------------------------------|---|
| Display example                               | -                                                                       |                                            |   |
| Graph                                         | Line <u>s</u> tyle:                                                     | Line width:                                |   |
| Marker<br>Same color to graph<br>Change color | <u>M</u> arker type:<br>No display<br>Circle<br>Square<br>Triangle<br>X | Mar <u>k</u> er size:<br>11 <mark>↓</mark> |   |
| ОК                                            | Cancel                                                                  | Apply                                      |   |

## 9.2 Advanced Operation

#### (1) Set Vertical Axis

Select **Graph - Change vertical axis setting** on the menu bar to display the Vertical axis setting dialog.

Set Vertical Axis

The vertical axis is normally set automatically, but can be changed manually.

Set Grid

Show or hide the grid line. Set the color and line style.

#### Set Reference Value

Show or hide the reference value. Set the value, color, and line style.

| Vertical axis setting |                 |                    | ×               |
|-----------------------|-----------------|--------------------|-----------------|
| Left axis             |                 | Right axis         |                 |
| Automatic             |                 | 🔽 Automatic        |                 |
| Max: 180.000          |                 | Max: 120.000       |                 |
| Min: -180.000         | Reference Value | Minu Lang and      | Reference Value |
|                       | 🗖 Display       | Min: -120.000      | 🗖 Display 🔤 🔤   |
| Grid                  | Value: 0.000000 | Grid               | Value: 0.000000 |
|                       |                 |                    |                 |
| Change color          | Change color    | Change color       | Change color    |
| Line style            | Line style      | Line style         | Line style      |
|                       |                 |                    |                 |
|                       |                 |                    |                 |
|                       |                 |                    |                 |
|                       |                 |                    |                 |
|                       |                 |                    |                 |
|                       | ОКС             | ancel <u>Apply</u> |                 |

#### (2) Change Display Unit

56

Select **Settings - Options - Display unit** on the menu bar. Set the display unit for the vertical axis and measurement value, and the number of decimals. When the Display CSV format data by the number of digits in default setting box is checked, cursor measurement values will be displayed using the setting for the measurement data, regardless of this setting.

| Option                          | ×                                              |
|---------------------------------|------------------------------------------------|
| Display unit Divided by tim     | e period Others                                |
| Display <u>u</u> nit:           | Number of digits after decimal point:          |
|                                 | 2 💌                                            |
| A                               | 2 💌                                            |
| kW, kvar, kVA 💌                 | 2 💌                                            |
| kWh, kvarh 💌                    | 2 💌                                            |
| Hz                              | 2 💌                                            |
| Power factor                    | 2 💌                                            |
| %                               | 2 💌                                            |
| *                               | 2 💌                                            |
| ☑ <u>D</u> isplay CSV format da | ta by the number of digits in default setting. |
|                                 | OK Cancel                                      |

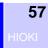

# Displaying Settings

# Chapter 10

#### Display the settings of measurement data Click the **Setting** tab to display.

|                            | Source States States St | T SUPPORT SOFTWARE                             |                                           |  |
|----------------------------|----------------------------------------------------------------------------------------------------|------------------------------------------------|-------------------------------------------|--|
|                            | File Edit View Graph Settings                                                                                                    | Heln                                           |                                           |  |
|                            |                                                                                                    | 1101P                                          |                                           |  |
|                            | 🖻 ն 🖃 🔤 🖪 🙆                                                                                                    |                                                |                                           |  |
| Tab —                      | Time carias graph Summanul Bapor                                                                                                    | t-Dailu Au/aak lu/Monthlu ∫ Harmonio: List ∫ H | armonic: Graph Harmonic: Waveform Setting |  |
|                            |                                                                                                    | C Daily Weekly Working Trainforne. Else Th     | amonic, crapir ( ramonic, waveroini)      |  |
| Measurement-data selection | Data name: 5FEAST2.CSV                                                                                                    | •                                              |                                           |  |
|                            |                                                                                                    |                                                |                                           |  |
|                            | <u> </u>                                                                                                    |                                                |                                           |  |
|                            | Parameter                                                                                                    | Setting                                        |                                           |  |
|                            | Model number                                                                                                    | 3169                                           |                                           |  |
|                            | Version                                                                                                    | Ver1.02                                        |                                           |  |
|                            | ID number                                                                                                    | 001                                            |                                           |  |
|                            | Wiring                                                                                                    | 1P3W                                           |                                           |  |
|                            | Number of circuits                                                                                                    | 2                                              |                                           |  |
|                            | Voltage range                                                                                                    | 150V                                           |                                           |  |
|                            | VT (PT) ratio                                                                                                    | 1.00                                           |                                           |  |
|                            | Current range                                                                                                    | Circuit 1 : 100A Circuit 2 : 100A              |                                           |  |
|                            | CT ratio                                                                                                    | Circuit 1 : 1.00 Circuit 2 : 1.00              |                                           |  |
|                            | Reactive power meter method                                                                                                    | OFF                                            |                                           |  |
|                            | Sampling                                                                                                    | PLL                                            |                                           |  |
|                            | PLL source                                                                                                    | U1                                             |                                           |  |
|                            | Measurement line frequency                                                                                                    | 60Hz                                           |                                           |  |
|                            | Measurement interval                                                                                                    | 5 Minute                                       |                                           |  |
|                            | Measurement start time                                                                                                    | 9/10/2002 10:30:00                             |                                           |  |
|                            | Measurement stop time                                                                                                    | 9/12/2002 19:25:00                             |                                           |  |
|                            |                                                                                                    |                                                |                                           |  |
|                            |                                                                                                    |                                                |                                           |  |
|                            |                                                                                                    |                                                |                                           |  |
|                            |                                                                                                    |                                                |                                           |  |
|                            |                                                                                                    |                                                |                                           |  |
|                            |                                                                                                    |                                                |                                           |  |
|                            |                                                                                                    |                                                |                                           |  |
|                            |                                                                                                    |                                                |                                           |  |
|                            |                                                                                                    |                                                |                                           |  |
|                            |                                                                                                    |                                                |                                           |  |
|                            |                                                                                                    |                                                |                                           |  |
|                            |                                                                                                    |                                                |                                           |  |
|                            |                                                                                                    |                                                |                                           |  |
|                            |                                                                                                    |                                                |                                           |  |
|                            |                                                                                                    |                                                |                                           |  |
|                            |                                                                                                    |                                                |                                           |  |
|                            |                                                                                                    |                                                |                                           |  |
|                            |                                                                                                    |                                                |                                           |  |
|                            |                                                                                                    |                                                |                                           |  |
|                            | 1                                                                                                    |                                                |                                           |  |

## **10.1 Basic Operation**

#### (1) Select Measurement Data

Select the name of data to be displayed from the loaded data files.

#### (2) Set Column Width

Place the cursor on the right edge of the column to be adjusted; the cursor will change to a cross.

Double-click to adjust the column width automatically, or click and drag the edge of the column to adjust the width manually.

# Saving Data in CSV Format Chapter 11

The data of the displayed measurement item can be saved in a CSV format file from the following screens: Time-Series Graphic; Summary; Daily, Weekly and Monthly Report; and Harmonic Waveform. Saved CSV files can be used to create reports using commonly available computer spreadsheet programs.

#### 1. Select Screen

Display the screen from which to save data in CSV format.

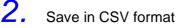

Save in CSV Ionnat

Click the Save as CSV file button ar select File - Save as CSV

file from the menu bar.

The Save as CSV file dialog appears.

| Save as CSV           | file.           |       | ? ×            |
|-----------------------|-----------------|-------|----------------|
| Save jn: 🛅            | 9625            | 🔹 🗢 🔁 | ➡              |
|                       |                 |       |                |
|                       |                 |       |                |
|                       |                 |       |                |
|                       |                 |       |                |
| 1                     |                 |       |                |
| File <u>n</u> ame:    |                 |       | ( <u>S</u> ave |
| Save as <u>t</u> ype: | CSV file(*.csv) | •     | Cancel         |

Select the folder for saving the CSV file, enter a file name, and click
Save to save the data in CSV format.

60 HIOKI

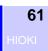

# Printing

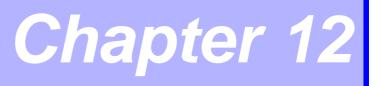

Print out the time-series graph screen, summary screen, daily/weekly/ monthly report screen, harmonic-list/graph/waveform screen, and setting screen on the printer connected to the PC.

1. Select Screen

Display the screen to be printed.

2.

Enter Printing Header You can add a logo/title/comments to the printout. Select Settings - Header on the menu bar. The Header dialog will appear.

| Header                                                      | ×                     |  |  |  |
|-------------------------------------------------------------|-----------------------|--|--|--|
| Logo                                                        |                       |  |  |  |
| ✓ Display                                                   |                       |  |  |  |
| © Iext                                                      | Software <u>n</u> ame |  |  |  |
| 9625 POWER MEASUREMENT SUPPORT SOFTWARE                     |                       |  |  |  |
|                                                             |                       |  |  |  |
| C Bitmap                                                    |                       |  |  |  |
|                                                             | Brows                 |  |  |  |
| NOTE: The default logo is output if the selected BMP is not | effective.            |  |  |  |
| _ Title                                                     |                       |  |  |  |
| ☑ <u>D</u> isplay                                           |                       |  |  |  |
| Auto Data name is displayed                                 |                       |  |  |  |
| 5FEAST2.CSV                                                 |                       |  |  |  |
| C Manual                                                    |                       |  |  |  |
|                                                             |                       |  |  |  |
|                                                             |                       |  |  |  |
|                                                             |                       |  |  |  |
| Comment                                                     |                       |  |  |  |
| Add the model and serial numbers                            |                       |  |  |  |
|                                                             |                       |  |  |  |
| 1                                                           |                       |  |  |  |
| Add comment                                                 |                       |  |  |  |
|                                                             |                       |  |  |  |
|                                                             |                       |  |  |  |
|                                                             |                       |  |  |  |
|                                                             |                       |  |  |  |
|                                                             |                       |  |  |  |
| OK Cancel                                                   | OK Cancel             |  |  |  |
|                                                             |                       |  |  |  |

## **3.** Set Printer

Set the printer, paper, and page orientation. Select **File - Printer set-tings** on the menu bar. The Printer Settings dialog will appear.

| Printer settir   | ngs                                    |              | ?×                   |
|------------------|----------------------------------------|--------------|----------------------|
| Printer          |                                        |              |                      |
| <u>N</u> ame:    | X0000000000000000000000000000000000000 | <b>•</b>     | Properties           |
| Status:          | Ready                                  |              |                      |
| Type:            |                                        |              |                      |
| Where:           |                                        |              |                      |
| Comment:         |                                        |              |                      |
| - Paper          |                                        | - Orientatio | on                   |
| Size:            | A4 💌                                   |              | Portlait             |
| <u>S</u> ource:  | Automatically Select                   | A            | O L <u>a</u> ndscape |
| □ <u>B</u> /W PR | IINT                                   |              |                      |
| Network.         |                                        | OK           | Cancel               |

Either color or monochrome printing can be selected. To print in monochrome, check the B/W PRINT box.

### **4.** Display Print Preview

Click the Print preview button **a** or select **File - Print preview** on the menu bar. The print preview will appear. Check the preview.

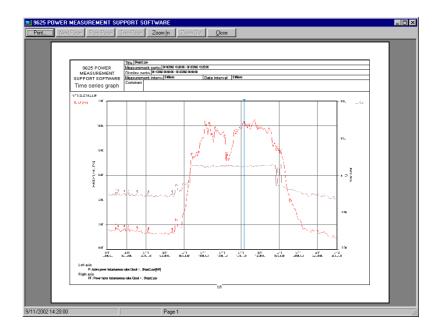

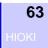

## 5. Print

Click the Print button 🖨 or select **File - Print** on the menu bar. The Print dialog will appear.

| Pı | int              |                                        | ? ×                         |
|----|------------------|----------------------------------------|-----------------------------|
| [  | Printer          |                                        |                             |
|    | <u>N</u> ame:    | XXXXXXXXXXXXXXXXXXXXXXXXXXXXXXXXXXXXXX | ▼ Properties                |
|    | Status:          | Ready                                  |                             |
|    | Туре:            |                                        |                             |
|    | Where:           |                                        |                             |
|    | Comment:         |                                        | Print to file               |
|    | -Print range     |                                        | Copies                      |
|    | • <u>A</u> II    |                                        | Number of <u>c</u> opies: 1 |
|    | C Pages          | from: 1 to: 1                          |                             |
|    | C <u>S</u> elect | ion                                    | 123 123                     |
|    |                  |                                        | OK Cancel                   |

After confirming printer settings, click \_\_\_\_\_ to start printing.

#### NOTE

Some colors selected on the screen might not be printed in monochrome. **64** нюкі

#### HIOKI 9625 POWER MEASUREMENT SUPPORT SOFTWARE Instruction Manual

Publication date: June 2006 Revised edition 1

Edited and published by HIOKI E.E. CORPORATION Technical Support Section

All inquiries to International Sales and Marketing Department 81 Koizumi, Ueda, Nagano, 386-1192, Japan TEL: +81-268-28-0562 / FAX: +81-268-28-0568 E-mail: os-com@hioki.co.jp URL http://www.hioki.co.jp/

Printed in Japan 9625A981-01

- All reasonable care has been taken in the production of this manual, but if you find any points which are unclear or in error, please contact your supplier or the Sales and Marketing International Department at HIOKI headquarters.
- In the interests of product development, the contents of this manual are subject to revision without prior notice.
- Unauthorized reproduction or copying of this manual is prohibited.

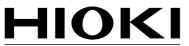

HIOKI E.E. CORPORATION

#### HEAD OFFICE

81 Koizumi, Ueda, Nagano 386-1192, Japan TEL +81-268-28-0562 / FAX +81-268-28-0568 E-mail: os-com@hioki.co.jp / URL http://www.hioki.co.jp/

#### **HIOKI USA CORPORATION**

6 Corporate Drive, Cranbury, NJ 08512, USA TEL +1-609-409-9109 / FAX +1-609-409-9108

9625A981-01 06-06H

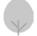

Printed on recycled paper

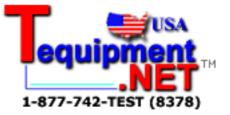